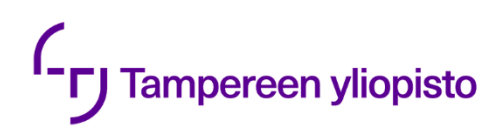

Esko-Matti Rikala

# **MALLIPERUSTEINEN MÄÄRITTELY**

Kandidaatintyö Tekniikan ja luonnontieteiden tiedekunta Mikko Vanhatalo Huhtikuu 2021

## **TIIVISTELMÄ**

Esko-Matti Rikala: Malliperusteinen määrittely, Model-based definition Kandidaatintyö Tampereen yliopisto Konetekniikka Huhtikuu 2021

Perinteisesti tuotteen määrittelyyn on käytetty 2D-piirustusta. Malliperusteinen määrittely (MBD) tarkoittaa sitä, että pelkkä 3D-malli sisältää kaikki tuotetiedot, jolloin 2D-piirustusta ei tarvita. Työssä selvitetään kirjallisuuskatsauksen avulla, mitä malliperusteinen määrittely tarkalleen on ja mitä etuja sen käytöllä voidaan saavuttaa verrattuna 2D-piirustuksiin. Tämän lisäksi selvitään, mitä ongelmia malliperusteiseen määrittelyyn vielä liittyy ja tärkeimmät asiat tuotetietojen liittämistä koskevasta standardista.

Nykyään moni CAD-ohjelmisto tukee tuotetietojen liittämistä suoraan malliin. Tässä työssä selvitetään kvalitatiivisen tutkimuksen avulla, miten tietoja voi liittää malliin Autodesk Inventorissa ja PTC Creossa. Tätä varten mallinnettiin esimerkkikappale ja -kokoonpano, jotta tietojen liittämistä voidaan demonstroida. Lopuksi tutkitaan vielä, että miten tiedot säilyvät tallennettaessa malli neutraaliin formaattiin ja miten tiedonsiirto eri CAD-ohjelmistojen välillä toimii.

Viimeisenä asian pohditaan, kuinka hyvin Inventor ja Creo toteuttavat aiemmin esitetyn teorian. Työssä selvitetään se, että toteutuvatko teoriaosuudessa esitetyt edut ja ovatko ongelmakohdat vielä ajankohtaisia.

Malliperusteinen määrittely mahdollistaa toiminnan tehostamisen, mutta se ei ole vielä valmis ratkaisu. Työssä tutkittujen ohjelmien tulisi vielä kehittyä paremmiksi, jotta ne soveltuisivat malliperusteisen määrittelyn toteuttamiseen kaikissa tilanteissa. Lisäksi neutraaleja tiedostoformaatteja tulisi kehittää, jotta tiedonsiirto eri ohjelmien välillä toimisi paremmin.

Avainsanat: Malliperusteinen määrittely, MBD, PMI, Inventor, Creo

Tämän julkaisun alkuperäisyys on tarkastettu Turnitin OriginalityCheck –ohjelmalla.

# **SISÄLLYSLUETTELO**

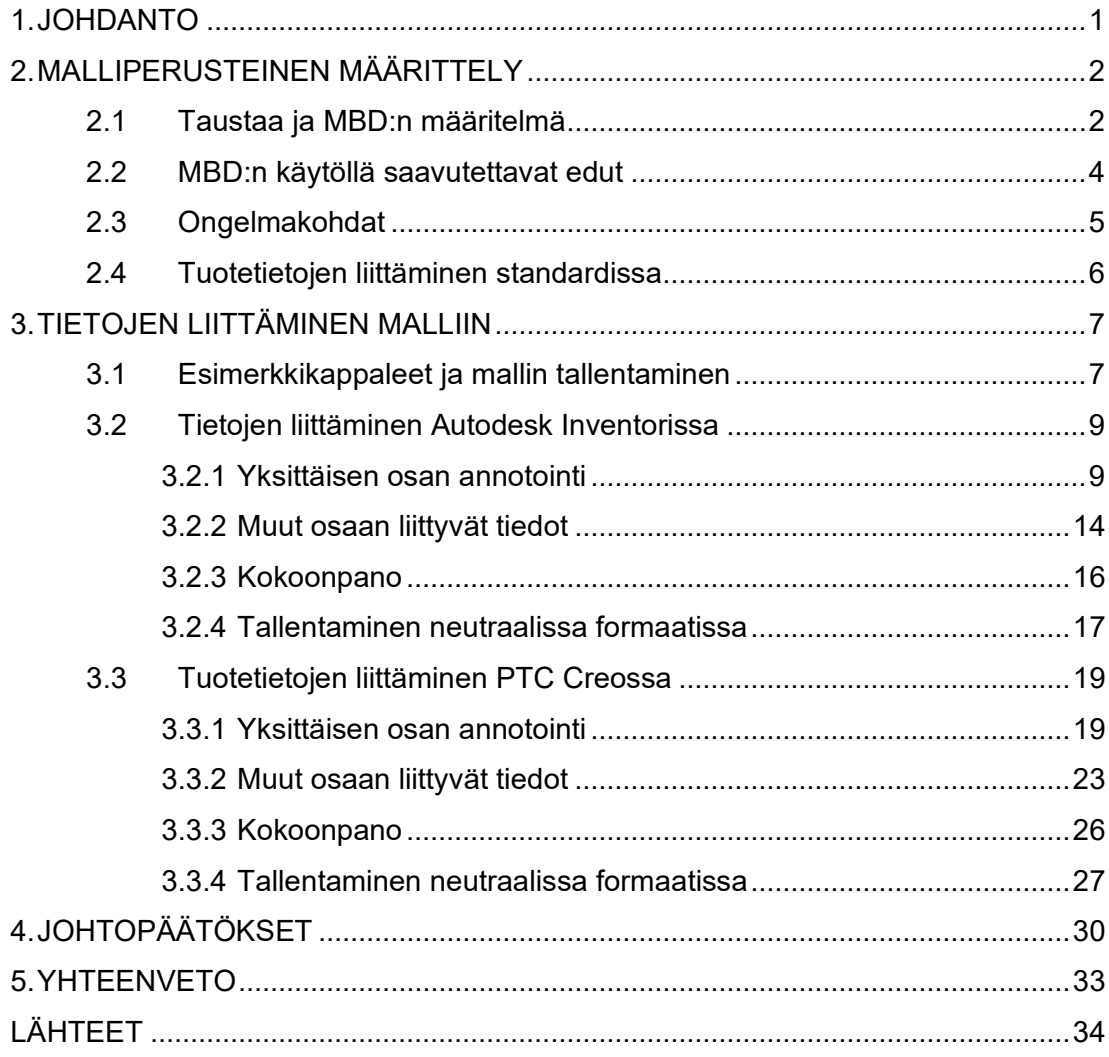

## **LYHENTEET JA MERKINNÄT**

 $\mathcal{L}^{\text{max}}_{\text{max}}$  .

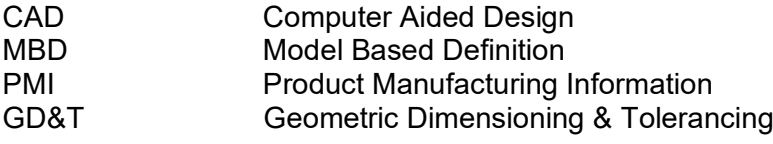

### <span id="page-4-0"></span>**1. JOHDANTO**

Perinteisesti koneensuunnittelussa on käytetty 2D-piirustuksia, joilla määritellään kaikki tuotteen valmistukseen liittyvät tiedot selvästi ja standardisoidulla tavalla. Nykyään suunnittelussa käytetään poikkeuksetta CAD-ohjelmistoja ja niillä luotuja 3D-malleja, jolloin piirustus ei ole enää vastuussa tuotteen geometrian määrittelystä. 2D-piirustus sisältää kuitenkin muita tietoja kuten esimerkiksi mitat ja toleranssit, mutta nykyään nämä tiedot on mahdollista lisätä suoraan 3D-malliin, jolloin piirustus ei ole enää tarpeellinen. Menettelytapaa, jossa kaikki tuotteeseen liittyvä tieto on liitetty suoraan malliin, kutsutaan malliperusteiseksi määrittelyksi. (Quintana et al. 2010)

Työssä esitellään ensin kirjallisuuskatsauksen avulla, mitä malliperusteinen määrittely (MBD) tarkoittaa, mitä asioita se sisältää ja mitkä muut termit liittyvät kiinteästi siihen. Tämän lisäksi selvitetään, mitkä standardit liittyvät malliperusteiseen määrittelyyn ja mistä ne ovat lähtöisin. Näiden jälkeen esitellään MBD:n käytöllä saavutettavat edut eli miksi sitä kannattaisi hyödyntää tuotteiden suunnittelussa ja valmistuksessa. Lisäksi käsitellään, mitä ongelmakohtia on olemassa, mitkä estävät malliperusteisen määrittelyn yleistymistä. Teoriaosuuden viimeisenä asiana esitellään mallin annotointiin liittyvästä ISO 16792 -standardista tärkeimmät asiat.

Seuraavassa osuudessa tutkitaan, miten työhön valituilla CAD-ohjelmistoilla voidaan lisätä malliin malliperusteisen määrittelyn mukaisia annotaatioita ja muita tietoja. Ohjelmat valittiin muutaman eri kriteerin perusteella ja tärkeimpänä kriteerinä oli se, että ohjelma sisältää MBD-ominaisuudet. Työhön valittiin Autodesk Inventor ja PTC Creo sen perusteella, että niitä ei käytetä opetuksessa Tampereen yliopistossa. Ohjelmistojen ominaisuuksien havainnollistamiseksi mallinnettiin kummallakin ohjelmalla kaksi esimerkkikappaletta, yksittäinen osa ja kokoonpano. Lopuksi kummankin ohjelman kohdalla tutkitaan, miten esimerkkikappaleisiin liitetyt tiedot säilyvät neutraalissa tiedostoformaatissa ja kuinka hyvin tiedonsiirto eri CAD-ohjelmistojen välillä toimii.

Viimeisenä asiana verrataan valittujen ohjelmistojen toimintaa esitettyyn teoriaan. Luvussa pohditaan kuinka hyvin teoriaosuudessa esitetyt edut toteutuvat valituissa ohjelmissa ja mitä mahdollisia ongelmia on. Tämän lisäksi käsitellään työssä aiemmin esitetyt ongelmakohdat ja mietitään ovatko ne valituissa ohjelmissa edelleen ajankohtaisia.

### <span id="page-5-0"></span>**2. MALLIPERUSTEINEN MÄÄRITTELY**

#### <span id="page-5-1"></span>**2.1 Taustaa ja MBD:n määritelmä**

Perinteisesti kaikki tuotteen valmistukseen liittyvät mitat, toleranssit ja tiedot on esitetty 2D-piirustuksessa. Vaikka 3D CAD (Computer Aided Design) -malli on jo pitkään määrännyt kappaleen geometrian, luodaan siitä useimmiten silti 2D-piirustus, jossa kappaleen tiedot määritellään sen sijaan, että kaikki tiedot olisivat suoraan 3D-mallissa. Nykyään on kuitenkin mahdollista lisätä kaikki tiedot suoraan 3D-malliin, jolloin 2D-piirustusta ei tarvita välttämättä ollenkaan. (Quintana et al. 2010)

MBD (Model Based Definition, malliperusteinen määrittely) tarkoittaa sitä, että 2D-piirustusta ei tehdä ollenkaan, vaan kaikki tuotteen valmistukseen, toimitusketjuun, dokumentaatioon ja elinkaareen liittyvä tieto sisältyy 3D-malliin, koska se on paras tapa välittää tietoa tuotteesta (Quintana et al. 2010; Alemanni et al. 2011; Varitis et al. 2020). MBD:hen sisältyviä tietoja ovat muun muassa mitat, toleranssit, materiaali, pintakäsittely, pinnanlaatu, räjäytyskuvat ja leikkaukset, ja näiden lisäksi mukaan on mahdollista liittää muita tiedostoja, kuten esimerkiksi erinäisiä tekstitiedostoja (Alemanni et al. 2011; Rapinoja 2016, s. 6). Tästä seuraa myös se, että tuotteen suunnittelu- ja valmistusvaiheessa tuotetietojen hallintajärjestelmään täytyy lisätä vain yksi dokumentti toisin kuin 2D-piirustusten kanssa, jolloin tieto on jakautunut useisiin eri dokumentteihin (Alemanni et al. 2011; Huang et al. 2014).

Malliperusteiseen määrittelyyn liittyvät myös termit PMI (Product Manufacturing Information) ja GD&T (Geometric Dimensioning & Tolerancing), joiden saatetaan virheellisesti ajatella olevan synonyymeja MBD:lle, vaikka ne ovat vain osa sitä. Käsite PMI sisältää tuotteen ominaisuudet, mitat, toleranssit ja pinnan ominaisuudet, pois lukien geometriatiedot ja GD&T sisältää nimensä mukaan tuotteen mitat ja toleranssit. (Rapinoja 2016, s. 6; Husted 2018) Kuvassa 1 esitetään käsitteiden PMI ja MBD yhteys.

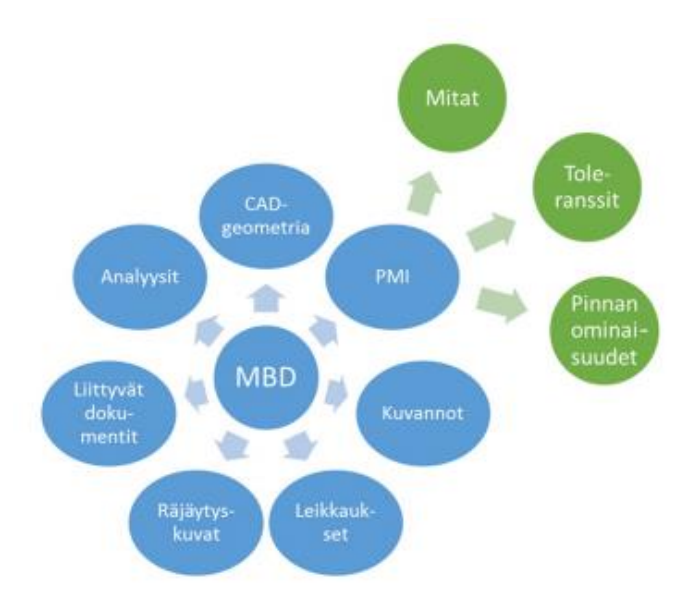

*Kuva 1. PMI:n ja MBD:n yhteys (Rapinoja 2016, s. 6)*

MBD-dokumentti sisältää tuotteen geometrian ja sen määrittävät tiedot. Näitä tuotteen määrittäviä ja 3D-malliin liitettäviä tietoja kutsutaan PMI-annotaatioiksi ja ne liitetään annotaatiotasoiksi kutsutuille tasonäkymille (Quintana et al. 2010; ISO 16792:2016, s. 11). Malliperusteiseen määrittelyyn on nykyään olemassa kaksi standardia, joissa säännöt annotaatioiden tekemiselle määritellään. Standardit ovat kansainvälinen ISO 16792 ja yhdysvaltalainen ASME Y14.41. ISO 16792 -standardi perustuu ASMEn standardiin, joka alun perin syntyi yhteistyössä Boeingin kanssa erityisesti lentokoneteollisuuden tarpeisiin. (Quintana et al. 2010; Varitis et al. 2020) Kuva 2 esittää mallin, johon on tehty osa kappaleen mitoista ja toleransseista annotaatioiden avulla.

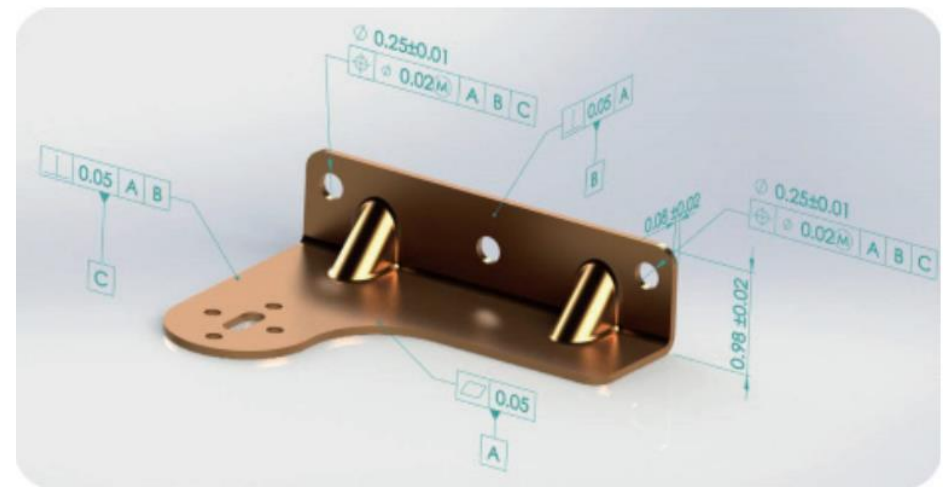

*Kuva 2. Annotaatioita 3D-mallissa (Rapinoja 2016, s. 13)*

#### <span id="page-7-0"></span>**2.2 MBD:n käytöllä saavutettavat edut**

MBD:n käytöllä voidaan saavuttaa merkittäviä etuja verrattuna perinteisiin 2D-piirustuksiin. Sen avulla voidaan muun muassa säästää tuotekehityskuluissa, vähentää suunnitteluvirheitä, nopeuttaa toimitusketjun toimintaa, vähentää ylläpidettävien tiedostojen lukumäärää ja vähentää tarpeetonta tiedon uudelleen luomista. (Quintana et al. 2010; Rapinoja 2016, s. 7; Ruemler et al. 2017)

Jos 3D-mallista luodaan 2D-piirustus, voi piirustuksen ja mallin välille syntyä eroavuuksia ja mallia päivitettäessä saatetaan piirustukset joutua päivittämään erikseen. Lisäksi vanhat piirustukset joudutaan usein poistamaan käsin tietojärjestelmistä, mikä vie suunnittelijan aikaa. Kun kaikki tieto sisältyy 3D-malliin, on vain yksi tiedosto, jota tarvitsee ylläpitää ja päivittää, mikä vähentää suunnitteluun kuluvaa aikaa ja säästää tilaa yrityksen tietojärjestelmistä. (Quintana et al. 2010; Rapinoja 2016, s. 8)

Piirustuksiin verrattuna suunnittelijan työtä helpottaa se, että malliin liitetyt annotaatiot ovat assosiatiivisia eli ne päivittyvät automaattisesti, kun mallin geometria muuttuu, mikä vähentää muutoksien tekoon kuluvaa aikaa. Nykyisillä CAD-ohjelmistoilla voidaan lisäksi suorittaa automaattista mitoitusta, mikä etenkin yksinkertaisten osien kanssa parantaa tuottavuutta. MBD-työkalut mahdollistavat myös semanttisen GD&T-tiedon luomisen malliin. (Quintana et al. 2010; Varitis et al. 2020)

2D-piirustusten ymmärtäminen vaatii koulutusta ja aikaa etenkin, jos kyseessä on monimutkainen tuote. Lisäksi 2D-piirustuksesta on helppo tehdä vääriä tulkintoja, jos se sisältää vääriä tai puutteellisia merkintöjä, siitä puuttuu oleellisia projektioita tai lukija ymmärtää sen väärin. Sen sijaan 3D-malli näyttää realistisen ja helposti ymmärrettävän kuvan tuotteesta, joten tuotteen geometria ja siihen liitetyt tiedot on helpompi ymmärtää. Mallista voidaan myös selvittää sellaisia asioita, joita siihen ei ole suoraan liitetty, kuten esimerkiksi mittoja tai leikkauksia, mikä ei 2D-piirustuksien tulkinnassa ole mahdollista. Lisäksi mallia käytettäessä voidaan vapaasti valita, mitkä mallin annotaatiot ovat näkyvillä ja mitkä eivät. (Quintana et al. 2010; Rapinoja 2016, s. 8)

Nykyään on mahdollista hyödyntää 3D-mallia suoraan valmistuksessa. Kun malliin luodaan semanttista GD&T-dataa (ohjelmiston ymmärtämässä muodossa olevaa dataa), voidaan sitä lukevien ohjelmistojen avulla automatisoida valmistusta esimerkiksi työstöratojen automaattisella luomisella. Tärkeä osa mallin hyödyntämisessä on myös piirteiden tunnistus, minkä avulla voidaan välittää oleellista tietoa, kuten esimerkiksi samanlaisten reikien määrää kappaleessa. Nykyään CAD-ohjelmistoissa on valmiina standardoituja piirteitä, kuten esimerkiksi reikiä ja kierteitä, joten suunnittelijan ei tarvitse niitä erikseen mitoittaa. Kun kappaleen valmistuksessa saadaan vähennettyä tietojen manuaalista syöttämistä, säästetään aikaa ja pienennetään virheiden määrää. (Rapinoja 2016, s. 8; Husted 2018; Varitis et al. 2020)

Malliperusteisesta määrittelystä on hyötyä myös laadunvalvonnassa ja tuotteiden tarkastuksissa. Yksinkertaisimmillaan tuotteen tarkistuksesta saatuja mittaustuloksia voidaan verrata 3D-malliin. Tärkeämpänä asiana MBD mahdollistaa tarkastusohjelmien automaattisen luonnin, joten esimerkiksi koordinaattimittauskoneella voidaan suorittaa mittaukset pelkän malliin liitetyn tiedon perusteella. Lisäksi jos malli päivittyy, voidaan tarkastusohjelmatkin päivittää automaattisesti, mikä säästää tuotteiden tarkastajien aikaa. (Quintana et al. 2010; Wissner 2011; Rapinoja 2016, s. 8)

#### <span id="page-8-0"></span>**2.3 Ongelmakohdat**

Vaikka 2D-piirustusten pois jättäminen vähentää suunnittelijan käyttämää aikaa, ei itse annotaatioiden tekeminen 3D-malliin ole yhtään nopeampaa kuin piirustukseen. Tämä johtuu siitä, että mallin annotointityökalut ovat pääsääntöisesti samankaltaisia kuin piirustusten tekemiseen tarkoitetut työkalut. (Quintana et al. 2010)

Pelkkä 3D-malli voi olla ongelmallinen mallia hyödyntävien käyttäjien kannalta. Malli on luonnollisesti luettavissa vain sähköisesti ja koska suurimmalla osalla käyttäjistä ei ole CAD-ohjelmistoa käytössään, joudutaan käyttämään erillisiä katseluohjelmia. Tämän takia saatetaan tarvita uusia laitteistoja ja ohjelmistoja, minkä lisäksi henkilöstöä joudutaan kouluttamaan 3D-mallien käsittelyyn. Eri käyttäjäryhmät hyödyntävät mallia eri tavoilla, mikä on tähän mennessä toteutettu erilaisilla 2D-piirustuksilla, kuten esimerkiksi kokoonpano- ja detaljipiirustuksilla. Joten tietyn käyttäjäryhmän pitäisi pystyä käyttämään 3Dmallista tarvitsemansa osan ilman, että mallia muokataan. (Quintana et al. 2010; Varitis et al. 2020)

Perinteisiä 2D-piirustuksia tarvitaan edelleen monilla eri teollisuuden osa-alueilla. Yritykset pystyvät hyödyntämään 3D-malleja vaihtelevasti, koska joissakin valmistusprosesseissa ja tuotannon vaiheissa tarvitaan vielä 2D-piirustuksia. Lisäksi piirustuksia tarvitaan usein muun muassa ostotarjouksia tehtäessä, koska ne toimivat sopimusta ohjaavina dokumentteina ja tuotteiden validoinnissa, koska piirustus lukitsee suunnittelun. Joissain tapauksissa, kuten sertifioinneissa ja hyväksynnöissä, 2D-piirustus voi olla pakollinen dokumentti, jolloin pelkän 3D-mallin käyttö ei ole edes mahdollista. (Quintana et al. 2010; Rapinoja 2016. s. 10)

Ongelmia aiheuttavat myös mallin säilytys ja tietoturva. Tuotteen määrittelevää dokumenttia joudutaan usein säilyttämään pitkän aikaa, joskus jopa yli 50 vuotta, joten huolena on, kuinka pelkkä 3D-malli saadaan luotettavasti säilytettyä. Moni yritys myös pelkää tietovuotoja, joten vaikka lähetettävän MBD-datan määrää pystyisi rajoittamaan, lähetetään alihankkijoille useimmiten 2D-piirustus, koska sitä pidetään tietoturvallisempana. (Quintana et al. 2010; Rapinoja 2016, s.10)

#### <span id="page-9-0"></span>**2.4 Tuotetietojen liittäminen standardissa**

Tässä luvussa käsitellään malliperusteista määrittelyä koskevasta ISO 16792 -standardista joitakin tärkeimpiä asioita. Standardissa käsitellään tarkasti, miten kaikki erilaiset merkinnät, kuten esimerkiksi mitat ja geometriatoleranssit, tulisi liittää malliin. Merkintöjen sisältö ja monessa tapauksessa sijoittelukin kuitenkin vastaa piirustuksen merkintöjä, joten tässä keskitytään yleisiin asioihin (ISO 16792:2016, s.6).

Moni sisältövaatimus on sama mallille ja piirustukselle, mutta mallille on joitakin omia vaatimuksia. Mallin annotaatiot tulee esittää annotaatiotasoilla, joita voi olla yksi tai useampi. Tähän liittyen CAD-ohjelmiston pitää tukea annotaatiotasojen aseman säilyttämistä tai muuten pelkkää mallia ei voida käyttää tuotteen määrittelyssä. Lisäksi malliin liitettyjen annotaatioiden, attribuuttien ja elementtien tulee olla yhtäpitäviä. Annotaatioiden luettavuus on varmistettava, koska mallin kääntämisen seurauksena teksti voi esimerkiksi kääntyä ylösalaisin. Tähän on olemassa kolme eri keinoa: Annotaatioiden lukukuunta päivitetään aina kun mallia käännetään, lisätään keino määrittää jokaisen annotaatiotason oikea lukusuunta tai käytetään näkymiä, joihin malli on tallennettu halutuissa asennoissa. (ISO 16792:2016, s. 11)

Mittoihin ja mallin geometriaan liittyy myös useampi vaatimus. "Kyselyjen avulla saaduista mallin arvoista luotujen pyöristettyjen mittalukujen katsotaan olevan samoja kuin mallissa esitettävät mitat". Piirustuksissa tarvittavia keskiviivoja ja -tasoja ei ole välttämätöntä esittää ja tämän lisäksi sisäpiirteisiin liittyvien toleranssien ja mittojen esittämiseen ei tarvita leikkausta. Yksi oleellinen ero piirustukseen verrattuna on myös se, että mallien mittakaavan tulee olla 1:1. (ISO 16792:2016, s. 11, 17)

Kun tuotteen määrittelyyn käytetään pelkkää mallia, eroaa vaadittu data-aineisto jonkin verran piirustuksiin verrattuna. Tuotteen määrittelevän datan, johon kuuluu esimerkiksi merkintöjä, mittoja ja toleransseja, pitää kuulua data-aineistoon tai data-aineiston tulee sisältää viittaus määrittelydataan. Lisäksi pelkkää mallia käytettäessä tarvitaan vain osa piirustuslomakkeen merkinnöistä ja projektiomenetelmän merkintää ei tarvita ollenkaan. (ISO 16792:2016, s. 13)

## <span id="page-10-0"></span>**3. TIETOJEN LIITTÄMINEN MALLIIN**

### <span id="page-10-1"></span>**3.1 Esimerkkikappaleet ja mallin tallentaminen**

Nykyään moni CAD-ohjelmisto tukee tietojen liittämistä malliin. Seuraavissa alaluvuissa tutkitaan, miten Autodesk Inventorissa ja PTC Creossa voidaan liittää annotaatioita ja muita tietoja malliin. Eri ohjelmistojen ominaisuuksien havainnollistamiseksi luotiin kaksi esimerkkikappaletta, joiden mitat eivät perustu mihinkään todelliseen kappaleeseen. Yksittäistä osaa havainnollistaa kuvitteellisen kaksitahtimoottorin kiertokanki, joka voidaan valmistaa esimerkiksi valamalla ja sen jälkeen koneistamalla tärkeät pinnat. Kokoonpanoa havainnollistaa kuvitteellinen auton tukivarsi, joka koostuu varresta, kahdesta erilaisesta päästä ja puslasta.

Edellä mainitut kappaleet mallinnettiin kummallakin ohjelmalla erikseen, jotta käytettävissä olisi aina parametrinen malli. Eri ohjelmilla mallinnetuista kappaleista pyrittiin tekemään täysin samanlaisia, mutta Inventorilla mallinnettua kiertokankea jouduttiin muuttamaan hieman erilaiseksi verrattuna Creolla tehtyyn malliin. Tämä johtuu siitä, että kiertokangen yläpäähän suunniteltiin alun perin Creolla 4 mm pyöristys, mutta Inventor ei sitä osannut tehdä. Ongelma saatiin korjattua vaihtamaan pyöristyksen suuruudeksi 4,5 mm ja lyhentämällä kierokangen sivuuraa hieman, jolloin mallin ulkonäkö säilyi käytännössä samana. Kuvassa 3 esitetään tukivarsikokoonpano ja kuvassa 4 esitetään kiertokanki sekä ongelmia aiheuttanut pyöristys.

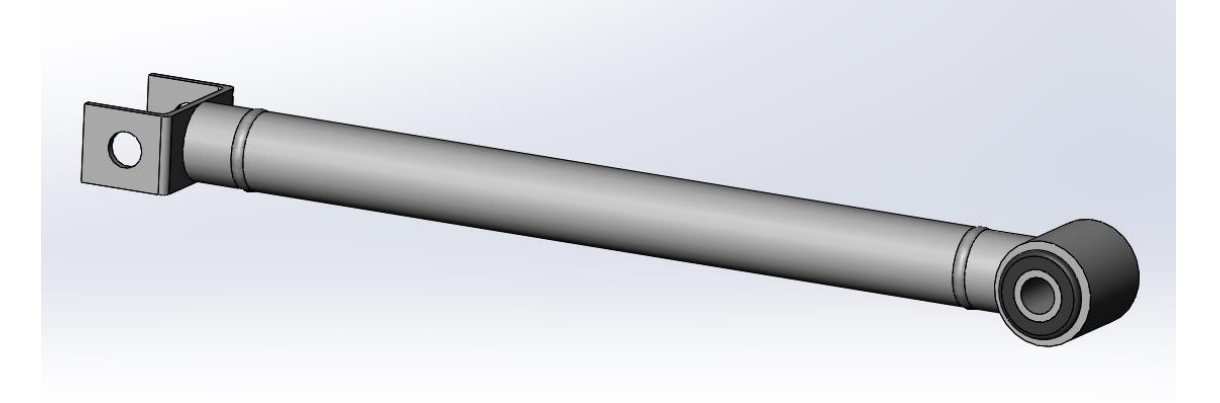

*Kuva 3: Esimerkkinä oleva tukivarsi*

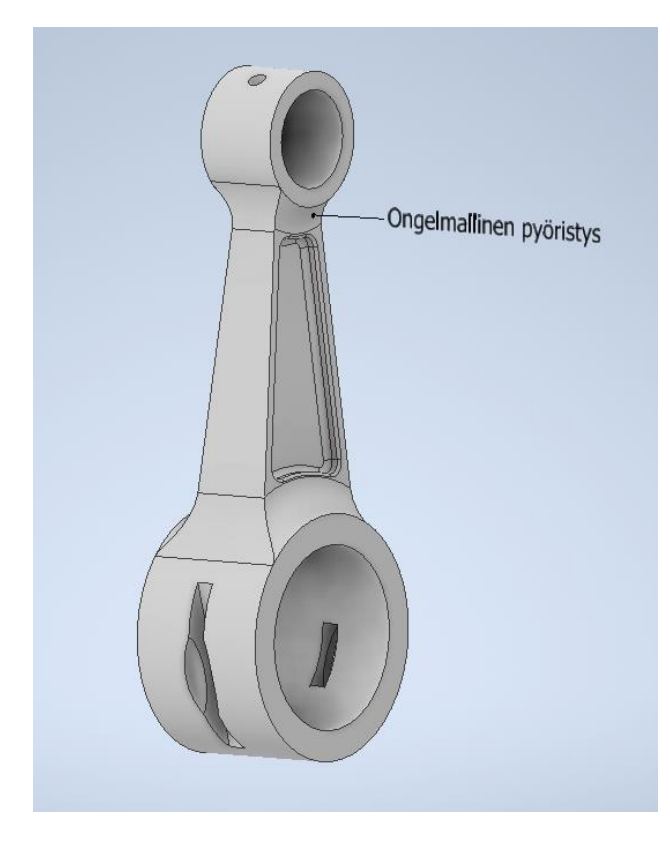

*Kuva 4: Esimerkkinä oleva kiertokanki*

Malliin liitetyt annoataatiot säilyvät parhaiten CAD-ohjelmiston natiiviformaatissa, mutta kuten edellisessä luvussa todettiin, kaikilla mallin käyttäjillä ei ole CAD-ohjelmistoa käytössään, joten mallin pitää pystyä tallentamaan neutraaliin tiedostoformaattiin. Lisäksi eri yrityksissä saattaa olla käytössä eri CAD-ohjelmistot ja vaikka useimmat niistä pystyvät kääntämään tiedoston suoraan formaatista toiseen, on neutraali formaatti monesti parempi vaihtoehto (Ramnath et al. 2020). Tiedostojen suoria käännöksiä rajoittaa se, että CAD-ohjelmisto pystyy kääntämään vain rajallisen määrän eri formaatteja ja mikäli käännettävässä formaatissa tapahtuu muutoksia, saatetaan kääntäjään joutua tekemään muutoksia. Neutraalissa formaatissa olevan mallin pystyy jokainen CAD-ohjelmisto lukemaan, joten edellä mainittuja rajoitteita ei synny. (Ramnath et al. 2020)

Neutraaleja tiedostoformaatteja on olemassa useita erilaisia, joista yleisin PMI-dataa tukeva on ISO 10303 -standardissa määritelty STEP AP242 (Rapinoja 2016, s. 11; Ramnath et al. 2020). Joten tässä työssä tutkitaan, kuinka annotaatiot säilyvät kyseisessä formaatissa käyttäen apuna eDrawings-katseluohjelmaa. Siirrettäessä tiedostoa CADohjelmistosta toiseen, saattaa käännösten aikana tiedostosta hävitä merkittävästi tietoa, mikä johtuu eri ohjelmistojen erilaisista ominaisuuksista ja kääntäjien puutteista (Ramnath et al. 2020). Tämän takia tutkitaan myös sitä, miten hyvin annotaatiot säilyvät, kun malli siirretään CAD-ohjelmistosta toiseen STEP AP242 -formaatissa.

#### <span id="page-12-0"></span>**3.2 Tietojen liittäminen Autodesk Inventorissa**

Ensimmäisenä esimerkkikappaleisiin liitettiin tietoja Autodesk Inventor 2021 -ohjelmistolla. Lyhyesti Inventor on yhdysvaltalaisen Autodesk-yrityksen luoma ammattitason mekaniikkasuunnitteluohjelmisto ja siinä malliperusteisen määrittelyn työkalut sisältyvät valmiiksi lisenssiin (Autodesk Inc 2021). Ohjelmiston käyttöliittymässä on Annotate-välilehti, jolta eri annotointityökalut löytyvät ja niiden käyttöön on mahdollista saada apua Autodeskin Inventor Help -sivustolta. Kuvassa 5 esitetään Annotate-välilehden sisältö, joka esitellään tarkemmin esimerkkikappaleiden yhteydessä.

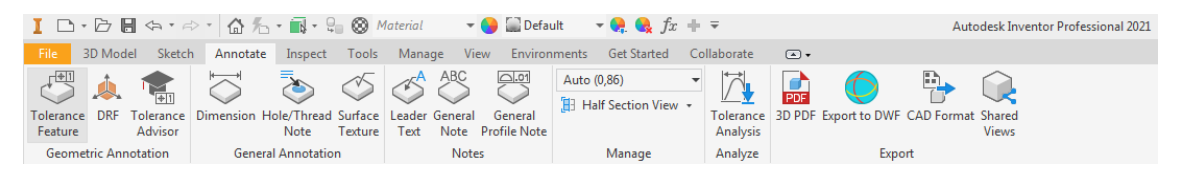

*Kuva 5: Annotate-välilehti*

#### <span id="page-12-1"></span>**3.2.1 Yksittäisen osan annotointi**

Esimerkkinä olevan kiertokangen valmistuksen koneistusvaiheessa tarvitaan tavallisten mittojen lisäksi eri mitta- ja geometriatoleransseja sekä pinnanlaatuja. Seuraavaksi kiertokankeen lisätään nämä tiedot Inventorin annotointityökaluilla ja samalla esitellään miten työkalut toimivat. Annotointityökalut jaetaan ohjelmassa kolmeen osaan, jotka ovat geometriatolerointi, mitoitus ja pinnankarheus ja tekstimerkinnät. Aloitetaan työkalujen käsittely mitoituksesta ja pinnankarheudesta, mitkä esitetään kuvassa 6.

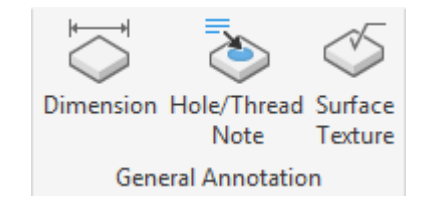

*Kuva 6: Mitoitus -ja pinnankarheustyökalut*

Mitoitustyökalulla voidaan mallista valita mittoja eri reunojen tai tasojen väliltä vastaavasti kuin kappaletta mallinnettaessa. Kun haluttu mitta on valittu, voidaan valita haluttu annotaatiotaso (mikäli se on mahdollista) ja tämän jälkeen lisätä mahdolliset lisämääreet. Mittaan on mahdollista lisätä toleranssi ja sanallisia lisäyksiä. Mitoituksen suhteen on myös joitakin rajoituksia. Käyttäjä ei pysty luomaan apugeometrioita, kuten esimerkiksi keskiviivoja ja ympyrämitoissa ei ole mahdollista päättää, käyttääkö sädettä vai halkaisijaa. Kuvassa 7 esitetään mitoituksen tekeminen.

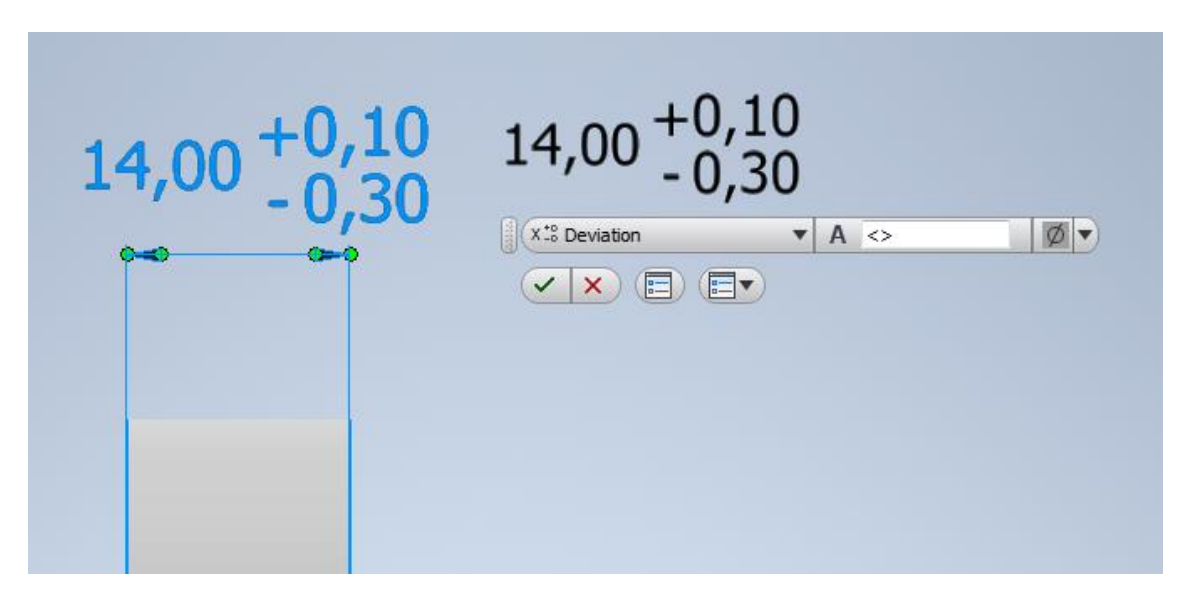

*Kuva 7: Mitoituksen tekeminen*

Kierteiden ja reikien annotointiin on olemassa oma työkalu, joka näkyy kuvassa 6. Reikien mitoituksessa erona tavalliseen mitoitustyökaluun on reiän syvyyden automaattinen lisäys mittaan. Käytetyssä esimerkkikappaleessa ei kuitenkaan ole kierteitä tai syvyyden mitoitusta vaativia reikiä, joten työkalua ei käytetä.

Kiertokangessa on pinnankarheusvaatimuksia sen ylä- ja alapäässä. Merkinnät voidaan lisätä kuvassa 6 näkyvällä pinnankarheustyökalulla ja niiden tulkintaa helpottaa se, että valittaessa pinnankarheusmerkintä aktiiviseksi, sen osoittama pinta korostetaan muusta mallista. Pinnankarheusmerkintä sijoitetaan malliin valitsemalla valitusta pinnasta kohta, johon merkintä halutaan sijoittaa, minkä jälkeen merkinnät parametrit voidaan määrittää. Kuvassa 8 esitetään pinnankarheusmerkinnän tekeminen.

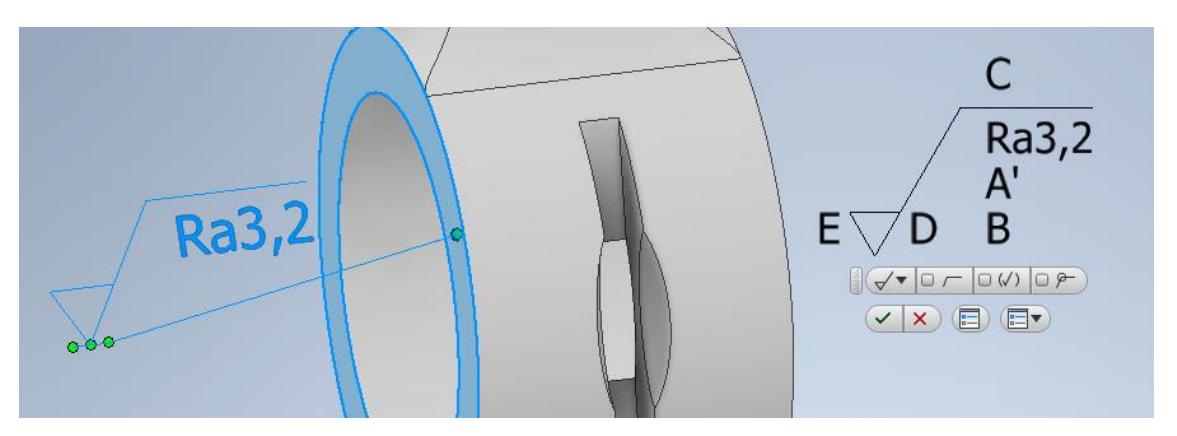

*Kuva 8: Pinnankarheusmerkinnän tekeminen*

Seuraavaksi käsitellään geometriatoleranssien lisääminen, mikä tapahtuu yhden työkalun avulla. Sen lisäksi on olemassa vielä omien peruselementtien luonti ja toleransseissa neuvova työkalu. Geometriatoleranssityökalut esitetään kuvassa 9.

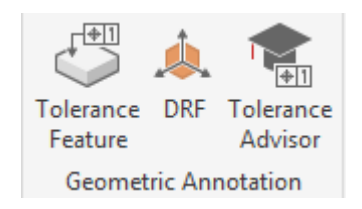

*Kuva 9: Geometriatoleranssityökalut*

Inventor rajoittaa hyvin paljon sitä, miten käyttäjä voi määritellä geometriatoleransseja, mistä on monessa tilanteessa haittaa, mutta joskus myös hyötyäkin. Kenties suurin ongelma on se, että käyttäjä ei voi itse sijoittaa malliin peruselementtiä vaan ne tulevat aina geometriatoleranssien tai mittojen yhteyteen. Tämä on ongelmallista, koska esimerkiksi reikien kohdalla peruselementti osoittaa aina keskiviivaa, mikä tarkoittaa, että reiän seinämää ei voi määritellä peruselementiksi. Lisäksi vaikka omia peruselementtejä voi luoda kuvan 9 DRF-työkalulla, ne perustuvat aina valmiisiin peruselementteihin, eikä niitäkään voi itse sijoittaa malliin.

Toinen ongelma koskee toleranssien sijoittelua ja lukumäärää. Yhdelle pinnalle voi tehdä vain yhden geometriatoleranssin, joten mikäli tarvitaan useampi yhtä pintaa koskeva geometriatoleranssi, joudutaan kaikki toleranssit sijoittamaan samaan kohtaan. Tämä on ongelmallista myös siksi, että tehtyjen havaintojen mukaan jotkin toleranssit (esimerkiksi reiän ympyrämäisyys ja suoruus) pitää sijoittaa tietyssä järjestyksessä, jotta Inventor suostuu tekemään kaikki halutut toleranssit. Lisäksi geometriatoleranssia ei ole mahdollista lisätä valmiin mittaviivan yhteyteen, vaan ne on pakko asettaa jollekin pinnalle.

Käyttäjän toiminnan rajoituksissa on kuitenkin jotain hyvääkin. Inventor estää monessa tapauksessa mahdottoman geometriatoleranssin luonnin siten, että vain mahdolliset toleranssit voidaan sijoittaa malliin. Suunnittelijan on kuitenkin oltava tarkkana, koska Inventor ei estä kaikkia mahdottomia geometriatoleransseja ja joissain tapauksissa peruselementin vaativa toleranssi on mahdollista lisätä ilman peruselementtiä.

Geometriatoleranssien lisääminen tehdään kuvassa 9 näkyvällä toleranssityökalulla ja samoin kuin pinnankarheuden kohdalla, merkintöjen tulkintaa helpottaa se, että aktiiviseksi valittu merkintä korostaa sen osoittaman pinnan muusta mallista. Toleranssin lisäämiseksi valitaan ensin pinta, johon se halutaan sijoittaa, minkä jälkeen merkinnän parametrit voidaan määritellä. Käyttäjä voi valita, lisätäänkö uusi peruselementti, mitä geometriatoleransseja käytetään ja näiden lisäksi lisätä omia kommentteja. Geometriatoleranssien tekeminen on esitetty kuvassa 10.

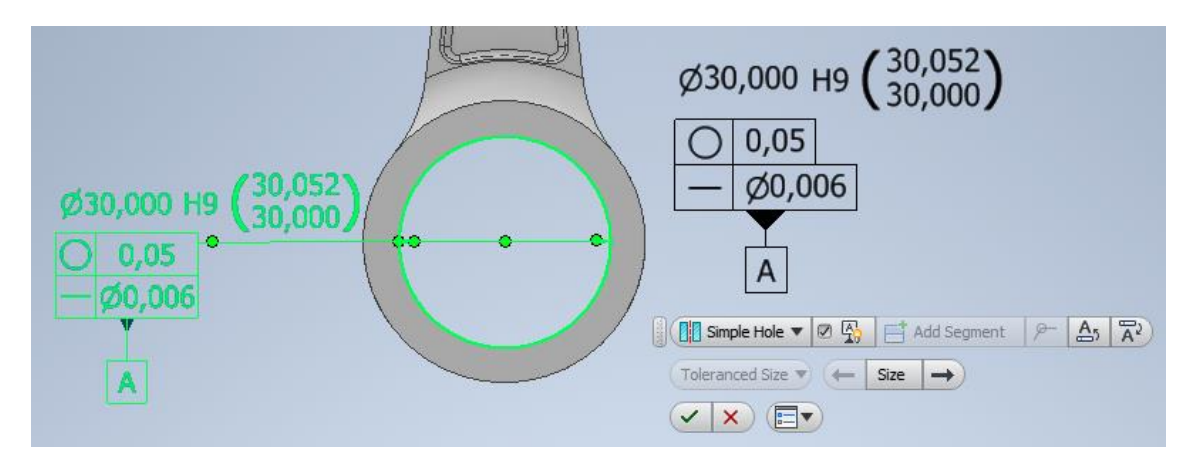

*Kuva 10: Geometriatoleranssin tekeminen*

Inventorissa on myös toleransseissa neuvova työkalu, joka näkyy kuvassa 9. Sen tarkoituksena on auttaa suunnittelijaa tekemään täysin määritellyn toleroinnin, missä ei ole virheitä. Työkalu muun muassa ilmoittaa, jos tietty pinta on ylitoleroitu tai jos tehty toleranssi on mahdoton. Täydellinen työkalu ei kuitenkaan ole, koska sen antamien ilmoitusten hyödyllisyys on vaihtelevaa. Työkalu ei anna minkäänlaisia ehdotuksia tai vihjeitä, miten jokin virhe tulisi korjata ja monesti ilmoitukset sisältävät hyvin vähän tietoa, josta voisi tehdä omia päättelyitä. Työkalun toiminnan havainnollistamiseksi tehtiin kiertokangen alapäähän tarkoituksella ylitolerointi, jolloin saadaan selvä virheilmoitus. Tämä esitetään kuvassa 11.

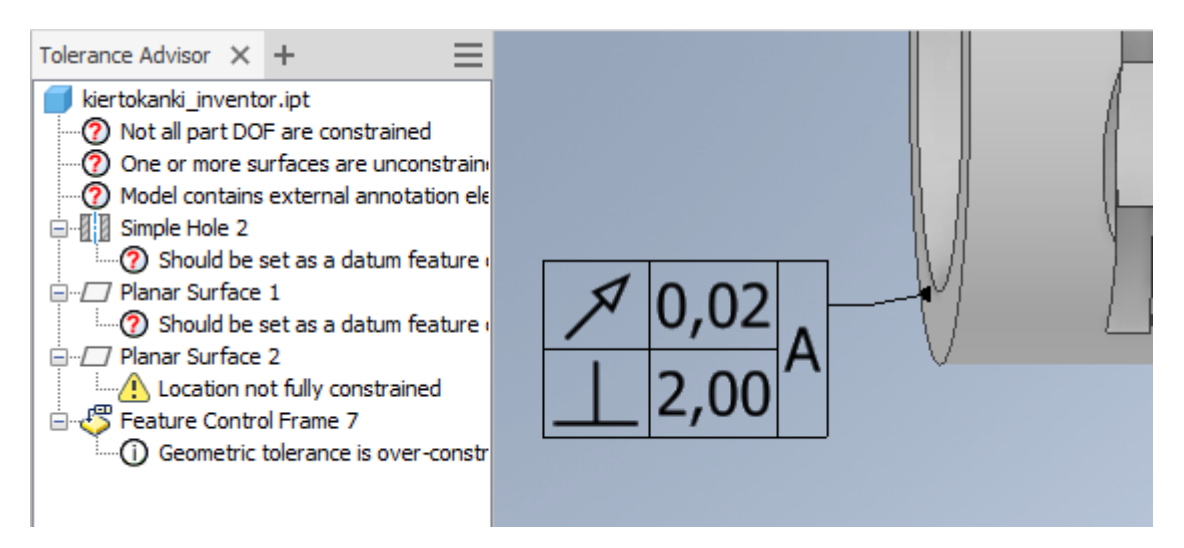

*Kuva 11: Toleranssiavustin ja virheilmoitukset*

Viimeisenä asiana käsitellään erilaiset tekstiannotaatiot, joita malliin on mahdollista lisätä. Työkalut niiden tekemiseen esitetään kuvassa 12.

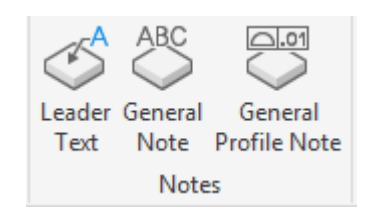

*Kuva 12: Tekstiannotaatiotyökalut*

Mallin pintoihin on mahdollista liittää mitta -ja toleranssiannotaatioiden tapaisia, viiteviivan päässä olevia tekstiannotaatioita, joilla voidaan kertoa muita asioita, kuten esimerkiksi kappaleen pintakäsittely. Tällainen tekstiannotaatio on esittetty jo kuvassa 4, missä sitä käytettiin ongelmallisen pyöristyksen kertomiseen.

Malliin on myös mahdollista lisätä staattisia yleisiä tekstimerkintöjä, jotka eivät ole kiinni mallissa vaan taustassa. Tällaisilla merkinnöillä voidaan antaa tietoa esimerkiksi valmistusprosessista tai määritellä yleistoleransseja. Kuva 13 sisältää esimerkin staattisesta tekstiannotaatiosta.

Kaikki erityyppiset annotaatiot on nyt esitelty, joten kuvassa 13 esitetään malli, joka sisältää kaikki eri annotaatiot. Kappaleen valmistuksessa saatetaan tarvita muitakin mittoja, mutta kuvassa on esitetty tärkeimmät mitat.

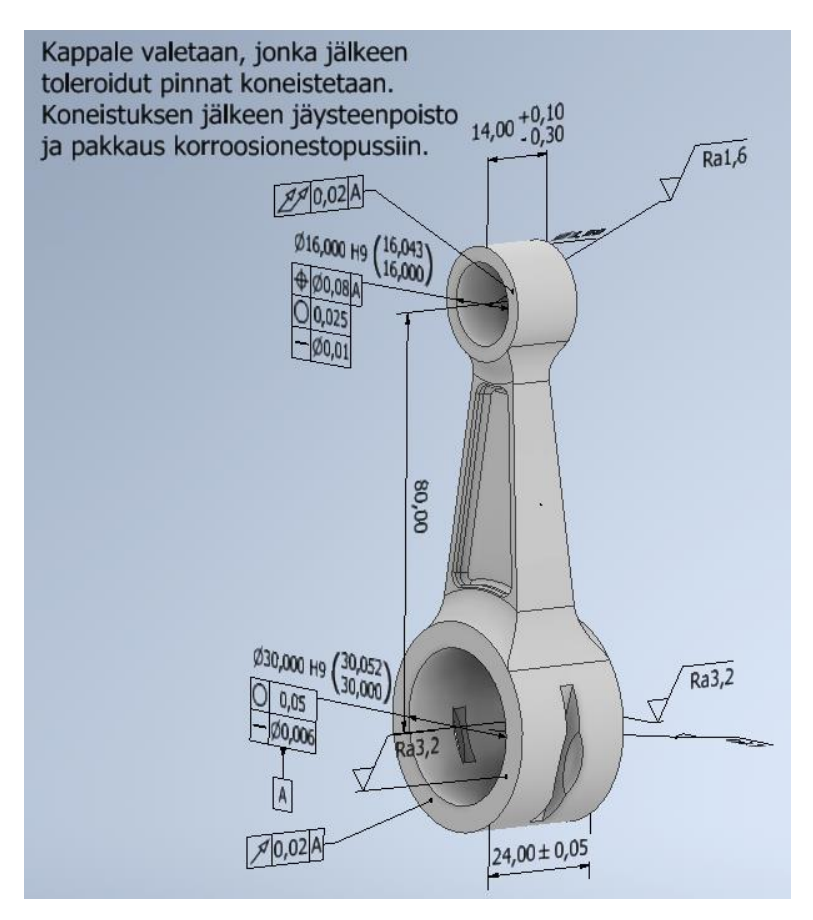

*Kuva 13: Kokonaan annotoitu malli*

#### <span id="page-17-0"></span>**3.2.2 Muut osaan liittyvät tiedot**

Malliperusteiseen määrittelyyn kuuluu muutakin, kuin pelkkä annotaatioiden liittäminen. Inventorissa on mahdollista valita, mitkä annotaatiot näytetään ja malliin on mahdollista luoda erilaisia näkymiä, joissa voidaan näyttää eri tietoja. Lisäksi mallista voidaan luoda leikkauskuvia, jotka voidaan tallentaa omiin näkymiinsä.

Kun malliin luodaan annotaatioita, ne ilmestyvät mallin rakenteeseen omiin kohtiinsa. Erilaiset mitat, pinnankarheusmerkinnät ja tekstiannotaatiot ilmestyvät annotaatiovälilehdelle ja geometriatoleranssit omalle toleranssivälilehdelle. Näistä välilehdistä voidaan valita, mitkä annotaatiot ovat näkyvillä, joten eri käyttötarkoituksissa on mahdollista näyttää eri annotaatioita. Mallin rakenteessa on myös näkymävälilehti, johon voidaan luoda omia näkymiä. Edellä mainitut välilehdet esitetään kuvassa 14 (annotaatiovälilehteä ei ole laajennettu tilan säästämiseksi).

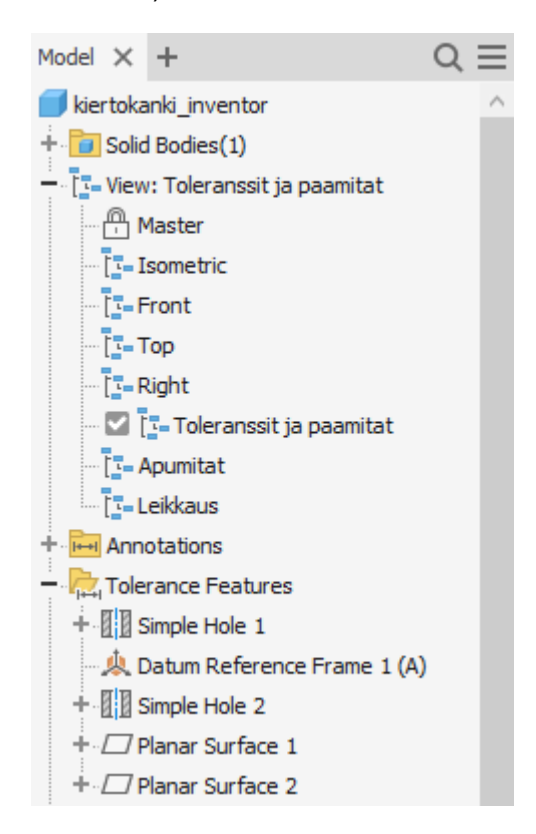

*Kuva 14: Annotaatio -ja näkymävälilehdet*

Mallissa on aina päänäkymä, jonka muokkaaminen vaikuttaa kaikkiin muihin näkymiin. Muita valmiiksi ja itse luotuja näkymiä voi sen sijaan vapaasti muokata erilaisiksi. Tämä tarkoittaa sitä, että kun tietyssä näkymässä valitaan näytettävät tiedot, valinnat eivät vaikuta muihin näkymiin. Lisäksi mallin asema voidaan tallentaa näkymään, jolloin malli on joka kerta samassa asennossa, kun näkymä avataan. Valmistusprosessin eri vaiheissa tarvitaan monesti erilaisia tietoja, joten erilaisten näkymien avulla on mahdollista toimittaa vain tarvittu tieto mallista.

Välillä kappaleesta tarvitaan leikkauskuvia ja myös sellainen on mahdollista lisätä näkymiin. Leikkaus tehdään samalla työkalulla kuin mallin rakennetta tutkittaessa ja se löytyy suoraan myös Annotate-välilehdeltä. Kun haluttu leikkaus on tehty, voidaan se tallentaa näkymiin, jolloin se on aina käytettävissä. Kuvassa 15 esitetään leikkausnäkymä ja se toimii samalla esimerkkinä näytettävien annotaatioiden valinnasta.

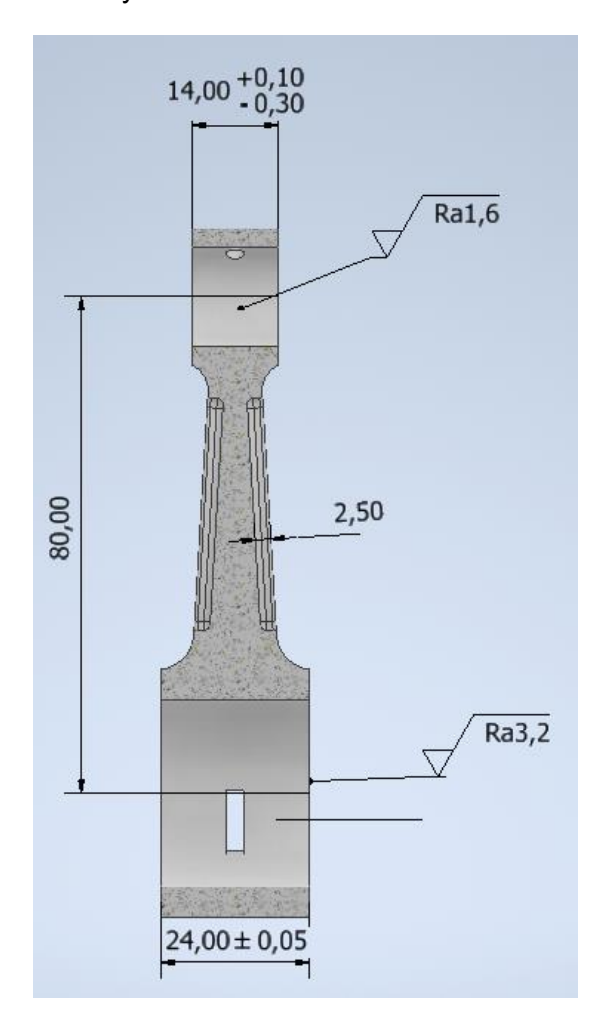

*Kuva 15: Leikkaus ja valitut annotaatiot*

Piirustukset sisältävät aina tietoa osan suunnittelijasta, revisiosta, hyväksynnästä ja niin edelleen. Nämä tiedot pitää löytyä myös mallista ja Inventorissa ne on mahdollista asettaa iProperies-valikossa. Valikon saa avattua File-välilehden kautta ja sinne on mahdollista asettaa kaikki samat tiedot kuin piirustukseenkin. Tämän lisäksi tietoihin voidaan lisätä monia muita asioita, kuten esimerkiksi kustannusarvio tai yleisiä kommentteja. Edellä mainitut tiedot eivät näy mitenkään itse mallissa, mutta niitä on mahdollista tarkastella iProperties-valikon lisäksi mallintiedoston ominaisuusvalikosta. iProperties valikko (ja yksi sen välilehti) esitetään kuvassa 16.

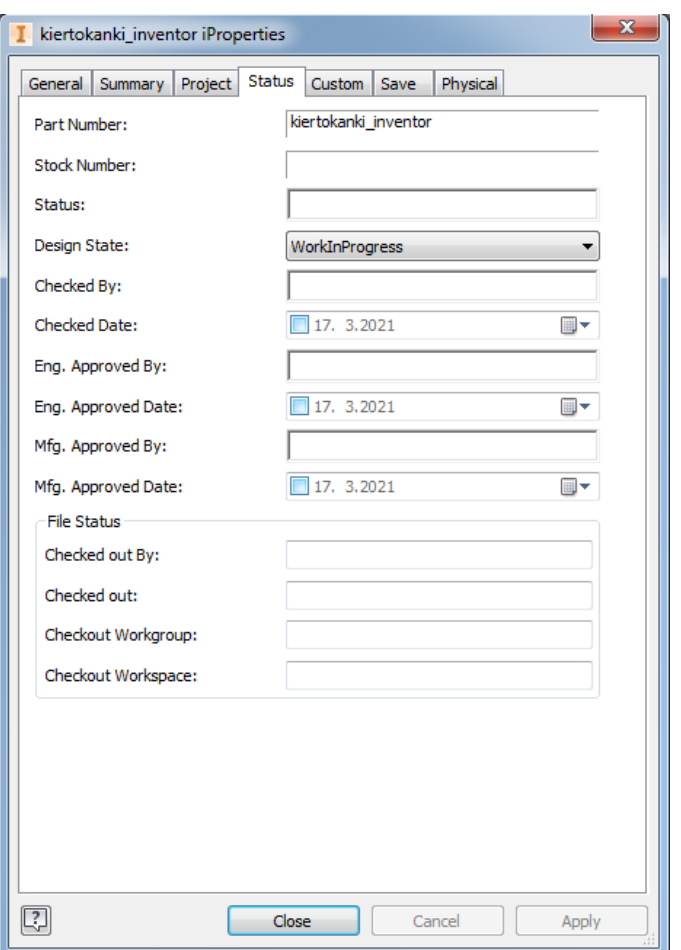

*Kuva 16: iProperties-valikko*

### <span id="page-19-0"></span>**3.2.3 Kokoonpano**

Inventorissa on kohtuu rajalliset ominaisuudet kokoonpanon annotointiin. Kokoonpanoon voidaan lisätä mittoja, pinnankarheuksia ja tekstiannotaatioita vastaavasti, kuin yksittäiseen osaan. Käytännössä mitään muita valmiita annotaatioita ei kokoonpanoon voi lisätä.

Kokoonpanoon pitäisi pystyä tekemään osanumerointi, mutta tämä ei Inventorissa ole suoraan mahdollista. Ongelman pystyy kuitenkin kiertämään tekstiannotaatioilla, koska osat voi numeroida niiden avulla, minkä jälkeen mallin taustaan voidaan tehdä taulukko. Näin menettelemällä saadaan tehtyä standardin mukainen osien numerointi osataulukkoa lukuun ottamatta. Inventorista kuitenkin löytyy erillinen materiaalitaulukko, jonka tietoja voi muokata ja jonka voi viedä XML tiedostona, joten malliin liitettävän oikean osataulukon puute ei ole suuri ongelma. Tällä tavalla annotoitu kokoonpano esitetään kuvassa 17.

Toinen oleellinen asia kokoonpanossa on hitsaukset. Hitsaussaumoihin saa mallissa lisättyä merkinnän, mutta ne eivät ole varsinaisia annotaatioita, joten niitä ei pysty assosioimaan millekään tasolle. Täten ne eivät myöskään ole standardin mukaisia. Hitsausmerkintöjä ei kuitenkaan pysty tekemään edellisessä kappaleessa kuvatulla tavalla, joten niitä tehtäessä joudutaan tyytymään ei-standardinmukaiseen esitykseen. Kuvassa 17 näkyy myös hitsausmerkinnät, jotka eivät ole millään annotaatiotasolla.

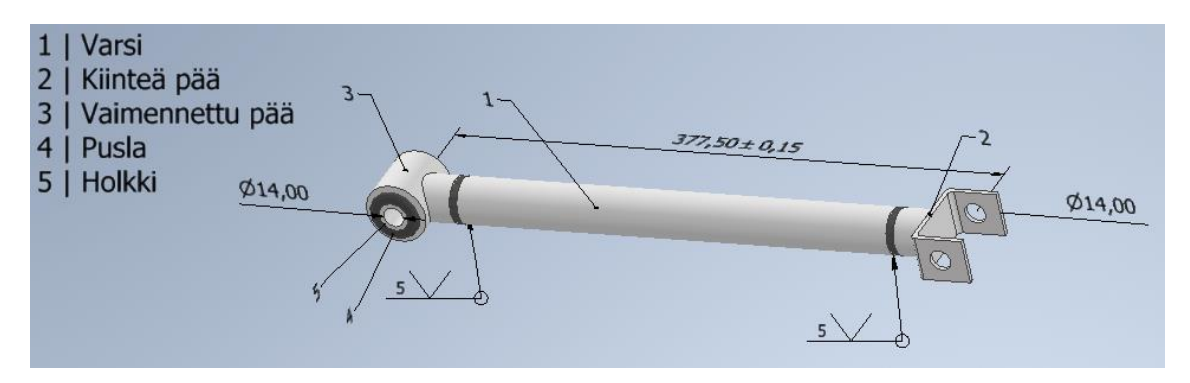

*Kuva 17: Annotoitu kokoonpano*

Erilaisia näkymiä pystyy kokoonpanoon tekemään täysin samalla tavalla kuin yksittäisten osien tapauksessa. Kokoonpanossa yksi oleellinen näkymä saattaa olla räjäytyskuva, mutta sellaista ei pysty suoraan malliin tekemään. Inventorilla on mahdollista tehdä räjäytyskuvia, mutta ne pitää tehdä erilliseen tiedostoon, joten menettely ei ole malliperusteisen suunnittelun mukainen.

#### <span id="page-20-0"></span>**3.2.4 Tallentaminen neutraalissa formaatissa**

Seuraavaksi tutkittiin, miten aiemmissa luvuissa lisätyt annotaatiot säilyvät, kun malli tallennetaan neutraalissa STEP AP242 -formaatissa. Mallin voi tallentaa eri formaateissa valitsemalla joko Annotate- tai File-valikosta tiedoston vienti ja tallennus CAD-formaatissa. Tämän jälkeen malli voidaan tallentaa STEP-formaatissa, mutta tallennuksen asetuksista pitää muistaa valita 242-protokolla, jotta annotaatiot säilyvät.

Tallentaminen neutraalissa formaatissa aloitettiin yksittäisestä osasta, minkä jälkeen tarkastettiin eDrawings-katseluohjelmalla se, että säilyivätkö kaikki annotaatiot. Kaikki itse malliin liitetyt annotaatiot säilyivät muuttumattomina, mutta jostain syystä taustaan liitetty tekstiannotaatio ei tallentunut ollenkaan. Kuvassa 18 esitetään eDrawings-ohjelmalla avattu STEP AP242 -formaatissa oleva kiertokangen malli.

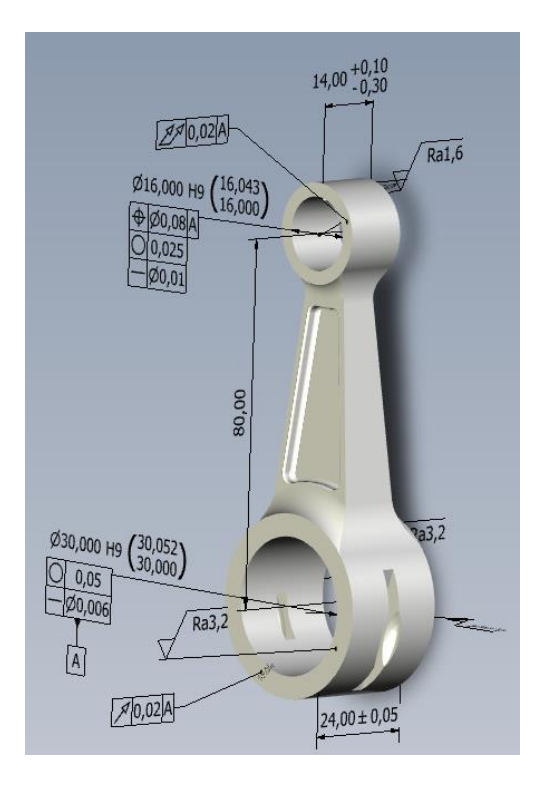

*Kuva 18: STEP AP242 -tiedosto eDrawings-ohjelmistossa*

Toinen oleellinen asia on se, että säilyvätkö annotaatiot siirryttäessä CAD-ohjelmistosta toiseen neutraalin formaatin avulla. Tämä testattiin Siemens NX:n ja Dassault systemes SolidWorksin avulla. SolidWorksiin siirryttäessä annotaatiot säilyvät samoin kuin katseluohjelmassa eli taustaan liitettyä tekstiannotaatiota lukuun ottamatta kaikki annotaatiot säilyivät. Annotaatioille ei kuitenkaan syntynyt mallin rakenteeseen omia piirteitä, joten niitä ei pysty muokkaamaan. Tämä esitetään kuvassa 19.

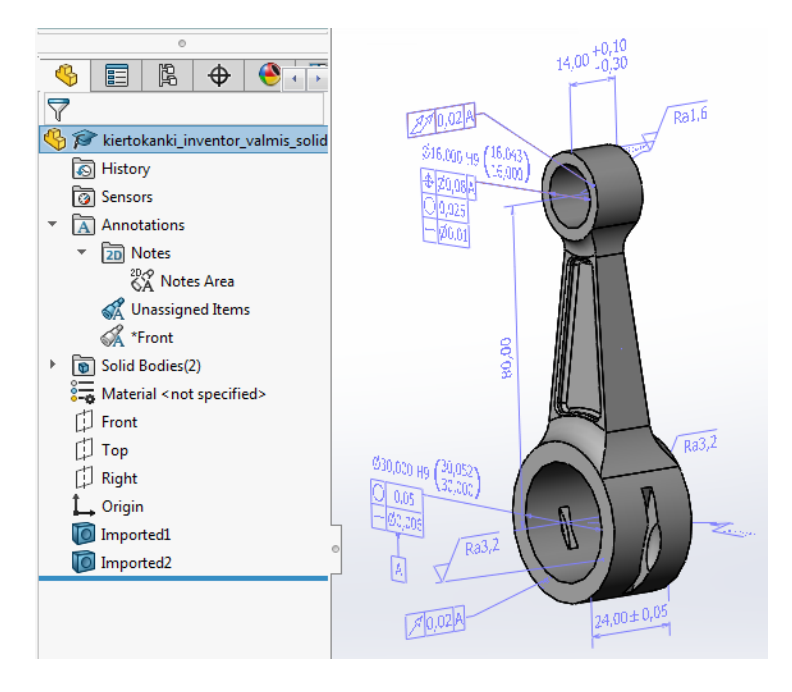

*Kuva 19: STEP AP242:n avulla SolidWorksiin siirretty kiertokanki*

Mallin siirto NX:ään ei sen sijaan toiminut kunnolla. Yksikään annotaatio ei säilynyt mallissa ja tämän lisäksi mallin geometriassa oli ongelmia. NX loi jostain syystä neljä päällekkäistä samanlaista geometriaa ja niiden lisäksi vielä yhden erittäin paljon pienemmän geometrian.

Seuraavaksi tarkasteltiin annotaatioiden säilymistä kokoonpanon tapauksessa. Kokoonpano tallennettiin STEP AP242 -tiedostona samoin kuin yksittäinen osa, mutta eDrawings-katseluohjelmalla havaittiin, että annotaatiot eivät säilyneet ollenkaan. Autodeskin sivuilta löytyi lopulta tieto, että Inventor ei tue PMI tietojen tallentamista kokoonpanojen yhteydessä. Ohjelma ei kuitenkaan anna tästä minkäänlaista ilmoitusta tiedostoa tallennettaessa. Ongelma olisi mahdollista kiertää tallentamalla kokoonpano ensin osana ja vasta siten STEP-formaatissa, mutta se ei ehkä ole tarkoituksen mukaista.

### <span id="page-22-0"></span>**3.3 Tuotetietojen liittäminen PTC Creossa**

Seuraavaksi esimerkkikappaleisiin liitettiin tietoja PTC Creo 7.0.2.0 -ohjelmistolla. Lyhyesti Creo on yhdysvaltalaisen PTC-yrityksen luoma ammattitason mekaniikkasuunnitteluohjelmisto ja siinä malliperusteisen määrittelyn työkalut sisältyvät jokaiseen lisenssivaihtoehtoon (PTC Inc 2021). Ohjelmiston käyttöliittymässä on Annotate-välilehti, jolta eri annotointityökalut löytyvät ja niiden käyttöön on mahdollista saada apua Creo help centers -sivustolta. Kuvassa 20 esitetään Annotate-välilehden sisältö, joka esitellään tarkemmin esimerkkikappaleiden yhteydessä.

Ennen annotaatioiden tekoa joudutaan osa ominaisuuksista ottamaan manuaalisesti käyttöön. Vakioasetuksilla mittojen toleranssit eivät ole käytettävissä, joten asetuksista pitää valita toleranssit näkyviksi. Lisäksi reikien ja akselien toleranssitaulukot pitää erikseen asettaa käyttöön. Toleranssien lisäksi myöskään pinnankarheusmerkinnät eivät ole suoraan käytettävissä, vaan ne pitää erikseen ottaa käyttöön.

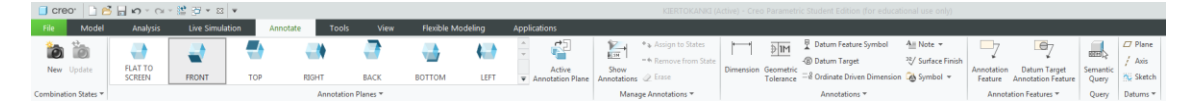

*Kuva 20: Annotate-välilehti*

### <span id="page-22-1"></span>**3.3.1 Yksittäisen osan annotointi**

Lisätään seuraavaksi kiertokankeen vastaavat mitat, geometriatoleranssit ja pinnankarheusmerkinnät kuin aiemmin. Annotaatioiden tekeminen aloitetaan valitsemalla ensin haluttua annotaatiotaso ja se säilyy valittuna niin kauan kunnes vaihdetaan toiselle annotaatiotasolle. Annotaatiotason valinta esitetään kuvassa 21.

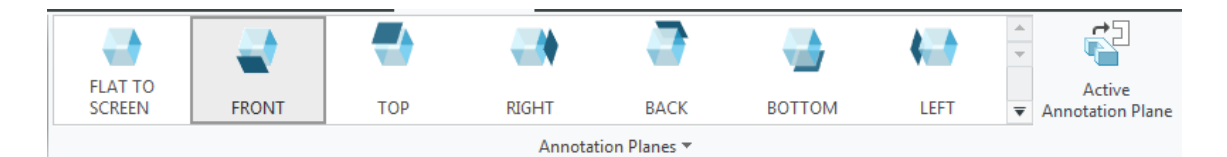

*Kuva 21: Annotaatiotason valinta*

Creossa annotaatioiden lukusuunta ei käänny automaattisesti mallia käännettäessä ja valittu taso vaikuttaa jonkin verran siihen, mitä mittoja malliin voi asettaa, joten tason valinnassa kannattaa olla tarkka.

Creossa mallin annotointityökalut löytyvät kahdesta eri kohdasta. Kaikki mitoitukseen, tolerointiin, pinnanlaatuun ja muihin merkintöihin liittyvät työkalut löytyvät omasta lohkostaan Annotate-välilehdeltä. Tämän lisäksi toisessa lohkossa on kaksi edistyneempää työkalua useiden eri annotaatioiden tekemiseen. Niiden avulla voidaan tehdä semanttisia annotaatioita tai muokata olemassa olevia annotaatioita semanttisiksi. Kuvassa 22 esitetään kaikki annotointityökalut ja kuvassa 23 edistyneemmät työkalut.

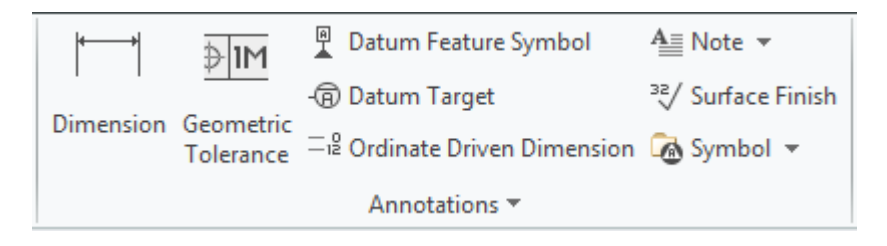

*Kuva 22: Annotointityökalut*

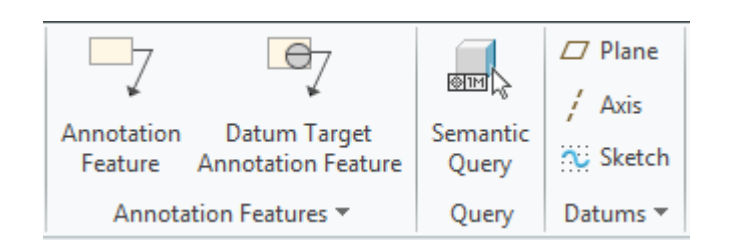

*Kuva 23: Edistyneemmät työkalut* 

Aloitetaan annotointityökalujen käsittely mitoituksesta. Mitoitustyökalulla voidaan mallista valita mittoja eri reunoista tai reunojen väliltä vastaavasti kuin kappaletta mallinnettaessa. Mutta kuten aiemmin mainittiin, tulee annotaatiotason olla oikein valittu, koska se vaikuttaa siihen, mitä mittoja voidaan valita ja kuinka jotkin reunojen väliset mitat tulkitaan. Kun mitta on lisätty malliin, siihen voidaan lisätä toleranssit ja muut mahdolliset lisämääreet. Tarvittaessa mittojen yhteyteen on mahdollista tehdä apugeometrioita ja työkalut niiden tekemiseen esitetään kuvassa 23. Kuvassa 24 esitetään mitoituksen tekeminen.

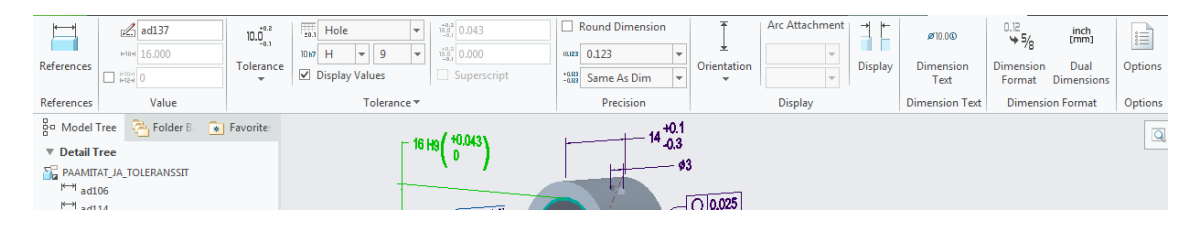

*Kuva 24: Mitoituksen tekeminen*

Seuraavaksi kiertokankeen lisättiin pinnankarheusvaatimukset. Ne voidaan lisätä kuvassa 22 näkyvällä työkalulla ja myös Creossa niiden tulkintaa helpottaa se, että valittaessa pinnankarheusmerkintä aktiiviseksi, sen osoittama pinta korostetaan muusta mallista. Kun käyttöön on otettu ISO-standardin mukaiset pinnankarheusmerkinnät, voidaan merkintä sijoittaa malliin valitsemalla kohta halutusta pinnasta ja sijoitus voidaan tehdä joko suoraan pintaan tai viiteviivan päähän. Merkinnän ominaisuudet voidaan määrittää joko ennen sijoittamista tai sen jälkeen.

Yksi merkittävä puute Creon pinnankarheusmerkinnöissä kuitenkin on. ISO-standardin mukaiset merkinnät ovat vanhentuneen standardin mukaisia, vaikka käytössä olisi ohjelman uusin versio. Ongelman voi osittain kiertää käyttämällä toissijaista pinnankarheutta, jolloin merkintä on lähes uusimman standardin mukainen. Toinen vaihtoehto olisi tehdä oma pinnankarheusmerkintä, koska Creossa on mahdollista luoda vapaasti omia pintamerkintöjä. Merkinnän luominen on kuitenkin melko vaivalloista ja jokainen merkintä pitäisi tehdä erikseen, joten paras vaihtoehto lienee vanhentuneiden merkintöjen soveltaminen. Kuvassa 25 on esitetty pinnankarheusmerkinnän tekeminen.

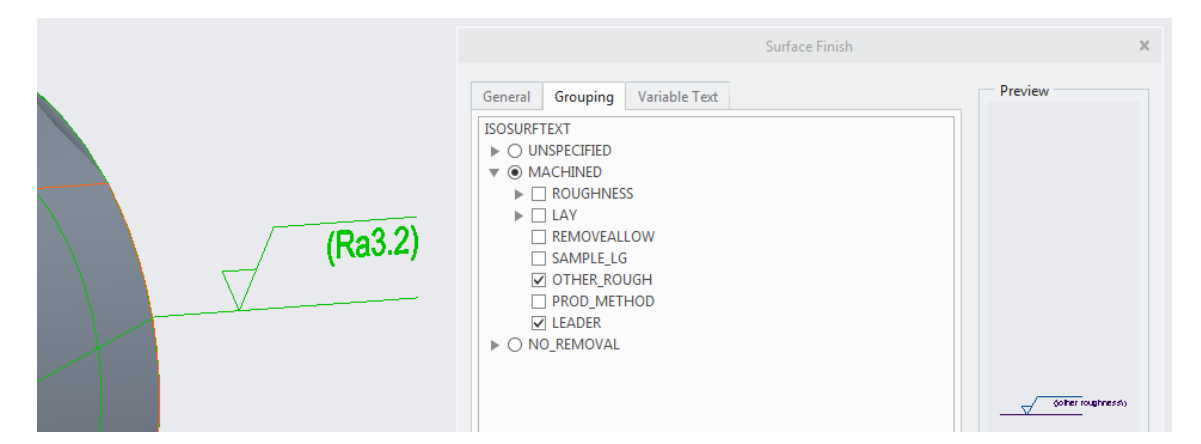

*Kuva 25: Pinnankarheusmerkinnän tekeminen*

Käsitellään seuraavaksi geometriatoleranssien lisääminen ja aloitetaan tarkastelu peruselementeistä. Peruselementit luodaan kuvassa 22 näkyvällä peruselementtityökalulla. Creossa peruselementit voidaan sijoittaa vapaasti pintoihin tai mittaviivojen yhteyteen, joten kaikki erityyppiset peruselementit ovat mahdollisia. Peruselementin sijoittaminen

aloitetaan valitsemalla pinta tai mittaviiva, johon se halutaan sijoittaa, minkä jälkeen kirjaintunnus voidaan määrittää. Kuvassa 26 esitetään peruselementin luominen.

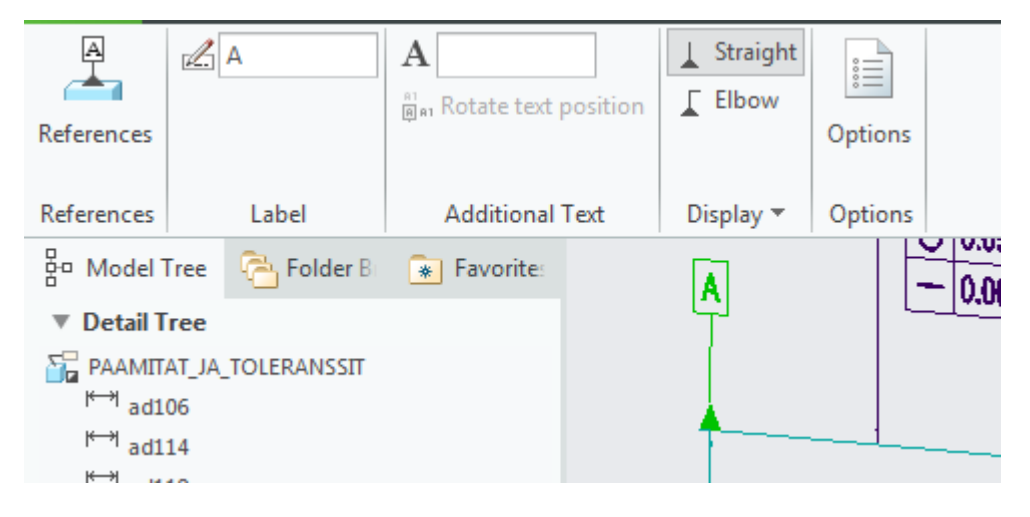

*Kuva 26: Peruselementin luominen*

Käsitellään sitten itse geometriatoleranssien luominen, mikä voidaan tehdä kuvassa 22 näkyvällä geometriatoleranssityökalulla. Myös geometriatoleranssien kohdalla merkintöjen tulkintaa helpottaa se, että aktiiviseksi valittu merkintä korostaa sen osoittaman pinnan muusta mallista. Geometriatoleranssin luominen aloitetaan valitsemalla pinnasta tai mittaviivasta kohta, johon merkintä halutaan sijoittaa, minkä jälkeen sen tiedot voidaan määrittää. Merkintöjen tekemisessä täytyy kuitenkin olla tarkkana, koska Creo ei anna ilmoitusta virheellisestä merkinnästä kuin muutamissa tapauksissa. Jos valittu geometriatoleranssi vaatii peruselementin ja sitä ei ole määritetty tai päinvastoin, Creo ilmoittaa asiasta, mutta muissa virhetilanteissa ei. Esimerkiksi kaarevalle pinnalle on mahdollista laittaa suoruusehto ilman, että asiasta tulee virheilmoitusta. Kuvassa 27 esitetään geometriatoleranssin luominen.

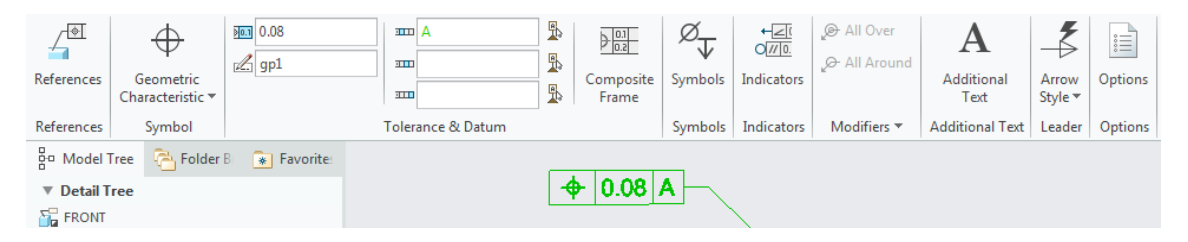

*Kuva 27: Geometriatoleranssin luominen*

Viimeisenä asiana yksittäisen osan annotoinnista käsitellään erilaisten tekstiannotaatioiden luominen, mikä voidaan tehdä kuvassa 22 näkyvällä työkalulla. Mallin pintoihin voidaan liittää muiden annotaatioiden tapaisia tekstiannotaatioita, joilla voidaan kertoa muita asioita, kuten esimerkiksi pintakäsittelymenetelmä. Lisäksi mallin taustaan voidaan liittää yleisiä tekstiannotaatioita, joilla voidaan kuvata esimerkiksi valmistusprosessia. Creossa Nämä tausta-annotaatiot liitetään myös annotaatiotasoille, mutta ne eivät ole itse mallissa kiinni. Kuva 28 sisältää esimerkin tekstiannotaatiosta.

Kaikki erityyppiset annotaatiot on nyt esitelty, joten kuvassa 28 esitetään malli, joka sisältää kaikki eri annotaatiot. Kuten aiemmin mainittiin, kappaleen valmistuksessa saatetaan tarvita muitakin mittoja, mutta kuvassa on esitetty tärkeimmät mitat.

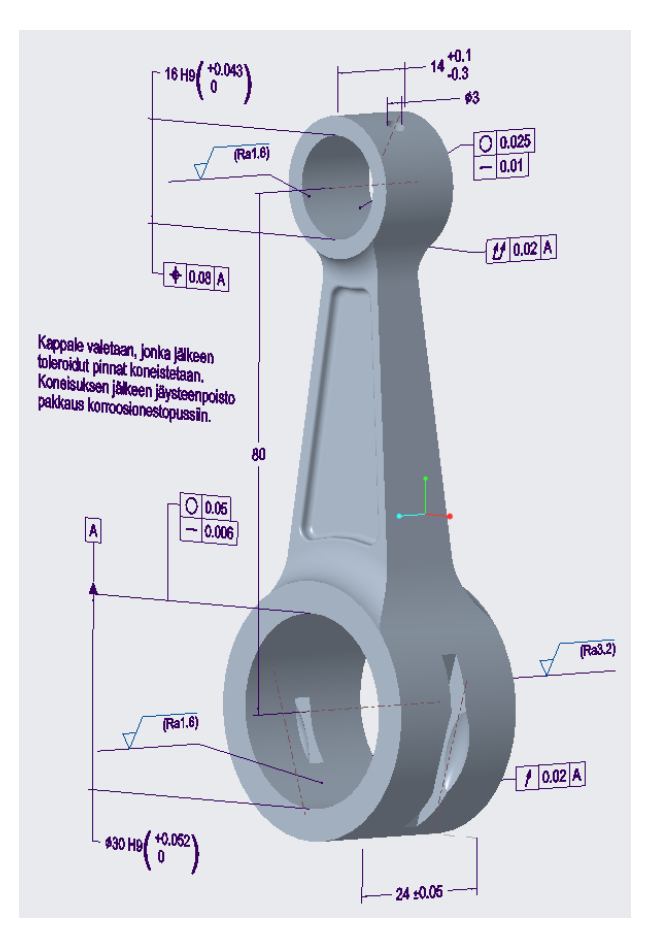

*Kuva 28: Kokonaan annotoitu malli*

#### <span id="page-26-0"></span>**3.3.2 Muut osaan liittyvät tiedot**

Creossa on mahdollista valita, mitkä annotaatiot näytetään ja malliin on mahdollista luoda erilaisia näkymiä, joissa voidaan näyttää eri tietoja. Lisäksi mallista voidaan luoda leikkauskuvia, jotka voidaan tallentaa omiin näkymiinsä.

Mallissa on aina päänäkymä, joka sisältää kaikki malliin liitetyt annotaatiot ja jonka muokkaaminen vaikuttaa muihin näkymiin. Itse luotuja näkymiä voi sen sijaan vapaasti muokata erilaisiksi. Tämä tarkoittaa sitä, että kun tietyssä näkymässä valitaan näytettävät tiedot, valinnat eivät vaikuta muihin näkymiin. Lisäksi mallin asema voidaan tallentaa näkymään, jolloin malli on joka kerta samassa asennossa, kun näkymä avataan. Creossa voidaan luoda omia näkymiä kuvassa 29 esitetyllä työkalulla ja luodut näkymät ilmestyvät ohjelman alareunassa sijaitsevalle näkymävälilehdelle, joka esitetään kuvassa 30.

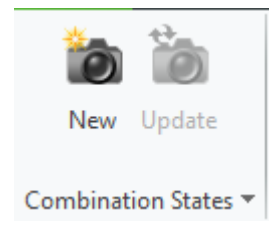

*Kuva 29: Työkalu omien näkymien luontiin*

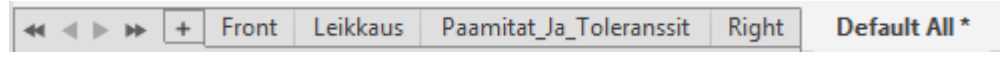

*Kuva 30: Näkymävälilehti*

Kun malliin luodaan annotaatioita, ne ilmestyvät mallin rakenteeseen annotaatio-kohtaan. Lisäksi annotaatiot järjestyvät listaan niiden tyypin perusteella, mikä helpottaa niiden ylläpitoa. Annotaatiolistasta voidaan valita, mitkä annotaatiot näytetään, joten eri käyttötarkoituksissa on mahdollista näyttää eri annotaatioita. Kun valittuna on tietty näkymä, näytetään vain siinä esillä olevat annotaatiot omassa listassaan, joten suunnittelijan on helppo nähdä, mitkä annotaatiot ovat käytössä. Kuvassa 31 esitetään näkymäkohtainen annotaatiolistaus, joka on ulkomuodoltaan täysin samanlainen kuin kaikkien annotaatioiden lista.

| 유미 Model Tree - 우 Folder B - A Favorites                                    |  |
|-----------------------------------------------------------------------------|--|
| ▼ Detail Tree                                                               |  |
| <b>FR</b> DEFAULT ALL                                                       |  |
| $\leftrightarrow$ ad106                                                     |  |
| $\leftrightarrow$ ad114                                                     |  |
| $\stackrel{\text{H}\rightarrow\text{H}}{ }$ ad119                           |  |
| $H$ ad123                                                                   |  |
| $H$ ad137                                                                   |  |
| $\stackrel{\text{H}\rightarrow\text{H}}{ }$ ad139                           |  |
| $\blacktriangleright$ $\frac{\partial \text{Im}}{\partial t}$ gp1           |  |
| <b>MIM</b> gp2                                                              |  |
| shm gp7                                                                     |  |
| $\blacktriangleright$ $\frac{\cancel{111}}{21}$ gp8                         |  |
| $\blacktriangleright$ $\frac{\cancel{\text{min}}}{\cancel{\text{min}}}$ gp9 |  |
| $\overline{\text{min}}$ gp10                                                |  |
| $\overline{\text{21}}$ gp11                                                 |  |
| $\sqrt[32]{}$ sf4                                                           |  |
| $\frac{38}{3}$ sf11                                                         |  |
| $\frac{32}{3}$ sf12                                                         |  |
| 뮈<br>Datum_Tag_A                                                            |  |

*Kuva 31: Annotaatiolista*

Välillä kappaleesta tarvitaan leikkauskuvia ja myös sellainen on mahdollista lisätä näkymiin. Leikkaus tehdään samalla työkalulla kuin mallin rakennetta tutkittaessa. Kun halutta leikkaus on tehty, voidaan se tallentaa näkymiin, jolloin se on aina käytettävissä. Kuvassa 32 esitetään leikkausnäkymä ja se toimii samalla esimerkkinä näytettävien annotaatioiden valinnasta.

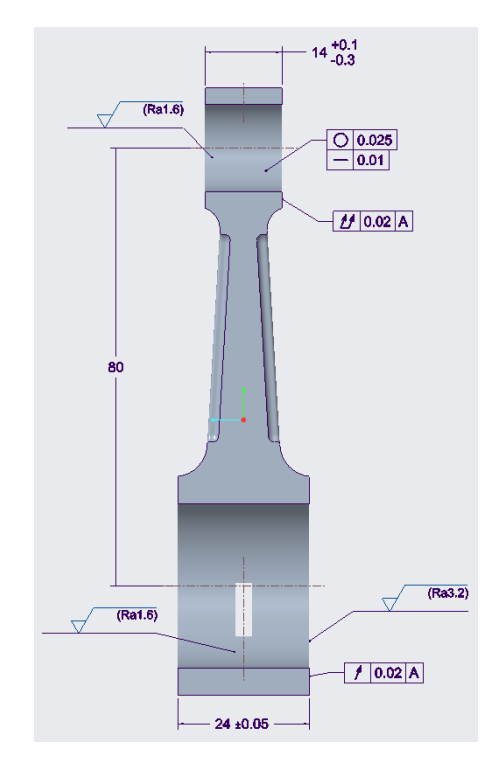

*Kuva 32: Leikkausnäkymä ja valitut annotaatiot*

Kuten aiemmin todettiin, piirustukset sisältävät aina tietoa osan suunnittelijasta, revisiosta, hyväksynnästä ja niin edelleen. Nämä tiedot pitää löytyä myös mallista, mutta Creossa ei ole mitään erityisen hyvää keinoa niiden asettamiseen. Vaadittujen tietojen asettaminen voidaan Creossa tehdä ehkä parhaiten parametrivalikon avulla. Se sisältää valmiiksi muutaman vaaditun asian, mutta suurin osa tiedoista joudutaan syöttämään manuaalisesti. Toinen vaihtoehto näiden tietojen liittämiseen olisi mallin taustaan liitetyt tekstiannotaatiot, mutta niiden ylläpitäminen on todennäköisesti työläämpää. Kuvassa 33 esitetään parametrivalikko ja sen valmiiksi sisältämät tiedot.

| Part                     | Look In<br>R<br><b>INJERTOKANKI</b><br>$\overline{\phantom{a}}$ |           |              |                    |                   |            |              |                          |              |
|--------------------------|-----------------------------------------------------------------|-----------|--------------|--------------------|-------------------|------------|--------------|--------------------------|--------------|
| Filter By Default        |                                                                 |           |              |                    |                   |            |              | $\overline{\phantom{a}}$ | Customize    |
| Name                     | Type                                                            | Value     | Designate    | Access             | Source            | Descriptio | Restricted   | Unit Quan                | Unit         |
| <b>DESCRIPTIC</b> String |                                                                 |           | $\checkmark$ | <sup>2</sup> PFull | User-Define       |            | ш            |                          |              |
| MODELED_String           |                                                                 |           | $\checkmark$ | <sup>2</sup> PFull | User-Define       |            | П            |                          |              |
| PTC_MAST String          |                                                                 | PTC_SYSTE | П.           | <sup>2</sup> PFull | User-Define       |            | $\checkmark$ |                          |              |
| PTC_REPOF String         |                                                                 |           | □            |                    | Locked Creo Param |            | □            |                          |              |
| $\triangleleft$          |                                                                 |           |              |                    |                   |            |              |                          | $\mathbb{P}$ |

*Kuva 33: Parametrivalikko*

### <span id="page-29-0"></span>**3.3.3 Kokoonpano**

Creossa on kohtalaiset ominaisuudet kokokoonpanon annotointiin. Kokoonpanoon voidaan lisätä mittoja, geometriatoleransseja, pinnankarheuksia ja tekstiannotaatiota vastaavasti, kuin yksittäiseen osaan. Näiden lisäksi kokoonpanoon voidaan lisätä hitsausmerkintöjä.

Yksi oleellinen ongelma Creossa kuitenkin on. Kokoonpanoon pitäisi pystyä tekemään osanumerointi, mutta tämä ei Creossa ole suoraan mahdollista. Ongelman pystyy kuitenkin kiertämään samoin kuin Inventorin tapauksessa eli käyttämällä tekstiannotaatioita. Osat voidaan numeroida tekstiannotaatioiden avulla, minkä jälkeen mallin taustaan voidaan tehdä taulukko. Näin menettelemällä saadaan tehtyä standardin mukainen osien numerointi osataulukkoa lukuun ottamatta. Myös Creosta löytyy erillinen materiaalitaulokko, mutta sen tietoja ei voi manuaalisesti muokata, joten se ei välttämättä sovellu osataulukon korvaajaksi. Tällä tavalla annotoitu kokoonpano esitetään kuvassa 34.

Toinen oleellinen asia kokoonpanossa on hitsaukset. Hitsausmerkinnät voidaan tehdä samalla työkalulla kuin pinnankarheusmerkinnät, mutta ennen niiden tekemistä, pitää ISO-standardin mukaiset merkinnät ottaa erikseen käyttöön. Creon opiskelijaversiolla ei kuitenkaan pysty tekemään hitsausmerkintöjä, joten niitä ei käsitellä tarkemmin tässä työssä.

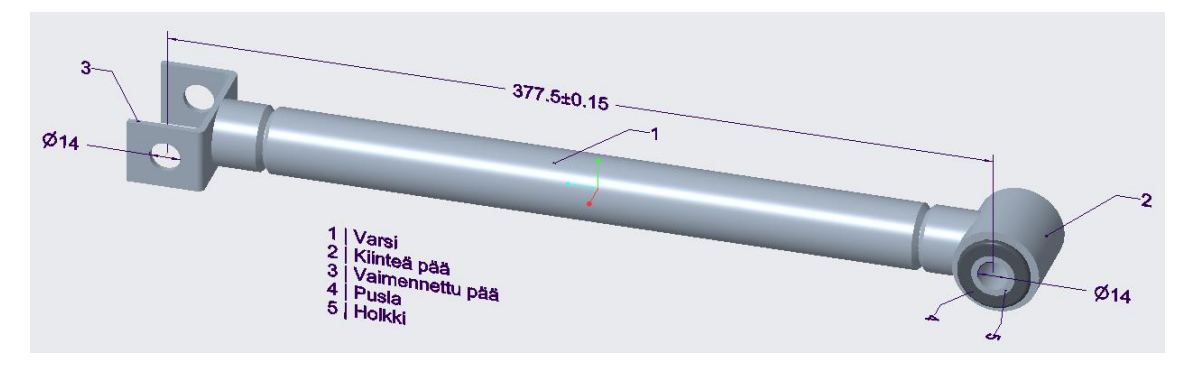

*Kuva 34: Annotoitu kokoonpano*

Erilaisia näkymiä pystyy kokoonpanoon tekemään täysin samalla tavalla kuin yksittäisten osien tapauksessa. Kokoonpanossa yksi oleellinen näkymä saattaa olla räjäytyskuva ja sellaisen voi suoraan lisätä johonkin mallin näkymään. Itse kokoonpanon tekemisessä tulee kuitenkin olla tarkka, jotta räjäytyskuva toimii oikein. Räjäytyskuva on esitetty kuvassa 35.

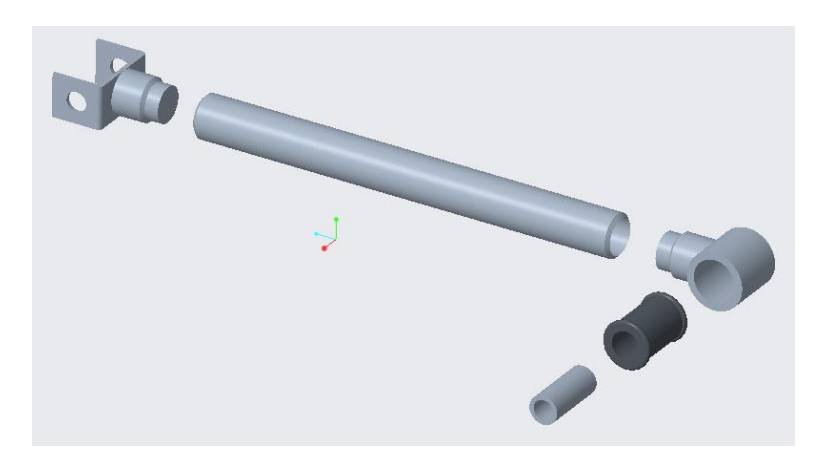

*Kuva 35: Räjäytyskuva*

### <span id="page-30-0"></span>**3.3.4 Tallentaminen neutraalissa formaatissa**

Viimeisenä asiana tutkittiin, miten annotaatiot säilyvät, kun malli tallennetaan neutraalissa STEP AP242 -formaatissa. Mallin voi tallentaa eri formaateissa valitsemalla Filevalikosta tiedoston tallennus kopiona. Tämän jälkeen malli voidaan tallentaa STEP-formaatissa, mutta tallennuksen asetuksista pitää muistaa valita 242-protokolla, jotta annotaatiot säilyvät.

Tallentaminen neutraalissa formaatissa aloitettiin yksittäisestä osasta, minkä jälkeen tarkastettiin eDrawings-katseluohjelmalla, säilyivätkö kaikki annotaatiot. Kaikki itse malliin liitetyt annotaatiot, ja tällä kertaa myös taustaan liitetty tekstiannotaatio, säilyivät muuttumattomina. Kuvassa 34 esitetään eDrawings-ohjelmalla avattu STEP AP242 -formaatissa oleva kiertokangen malli.

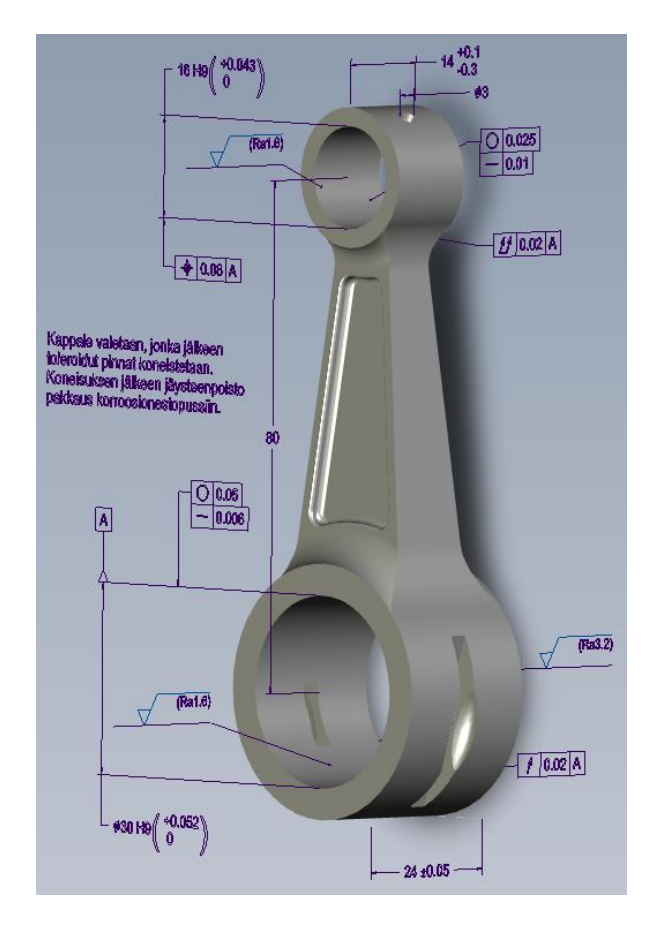

*Kuva 34: STEP AP242 -tiedosto eDrawings-ohjelmistossa*

Kuten aiemmin todettiin, toinen oleellinen asia on se, että säilyvätkö annotaatiot siirryttäessä CAD-ohjelmistosta toiseen neutraalin formaatin avulla. Tämä testattiin jälleen NX:n ja SolidWorksin avulla. SolidWorksiin siirryttäessä kaikki annotaatiot säilyivät samoin kuin katseluohjelmassa, mutta niille ei tässäkään tapauksessa syntynyt mallin rakenteeseen omia piirteitä, joten niitä ei pysty muokkaamaan.

Tällä kertaa mallin siirto NX:ään toimi toisin kuin Inventorin tapauksessa. Kaikki annotaatiot säilyivät muuttumattomina ja sivuhuomiona jopa osa malliin luoduista näkymistä säilyi käyttökelpoisena. Mutta myös NX:n tapauksessa annotaatioille ei syntynyt omia piirteitä, joten niitä ei pysty muokkaamaan. Kuvassa 35 esitetään NX:llä avattu kiertokangen malli.

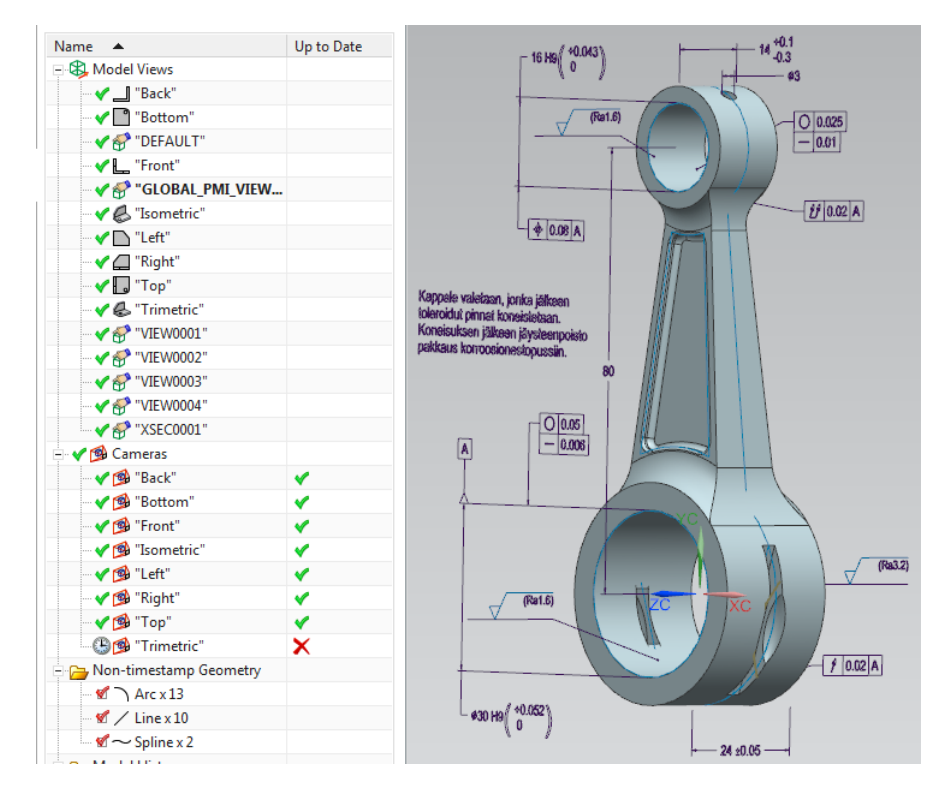

*Kuva 35: STEP AP242:n avulla NX:ään siirretty kiertokanki*

Viimeiseksi tarkasteltiin annotaatioiden säilymistä kokoonpanon tapauksessa. Kokoonpano tallennettiin STEP AP242 -tiedostona samoin kuin yksittäinen osa, mutta eDrawings-katseluohjelmalla havaittiin, että annotaatiot eivät säilyneet ollenkaan samoin, kuin Inventorin tapauksessa. Myös PTC:n sivuilta löytyi tieto, että Creo ei tue PMI tietojen tallentamista kokoonpanojen yhteydessä. Creo ei kuitenkaan anna tästä minkäänlaista ilmoitusta tiedostoa tallennettaessa. Ongelma olisi jälleen mahdollista kiertää tallentamalla kokoonpano ensin osana ja vasta siten STEP-formaatissa, mutta se ei ehkä ole tarkoituksen mukaista.

## <span id="page-33-0"></span>**4. JOHTOPÄÄTÖKSET**

Edellisissä luvuissa on esitelty malliperusteisen määrittelyn teoria ja kuinka tietoja voi liittää malliin Autodesk Inventorissa ja PTC Creossa. Seuraavaksi pohditaan, kuinka hyvin ohjelmat toteuttavat teorian ja mitkä asiat ovat ongelmallisia.

Ensimmäisenä käsitellään se, että saavutetaanko ohjelmilla teoriaosuudessa esitetyt edut. Tätä varten tehtiin alla olevat taulukot 1 ja 2, joissa vasemmassa sarakkeessa esitetään edut ja oikeassa sarakkeessa vertaillaan ohjelmia.

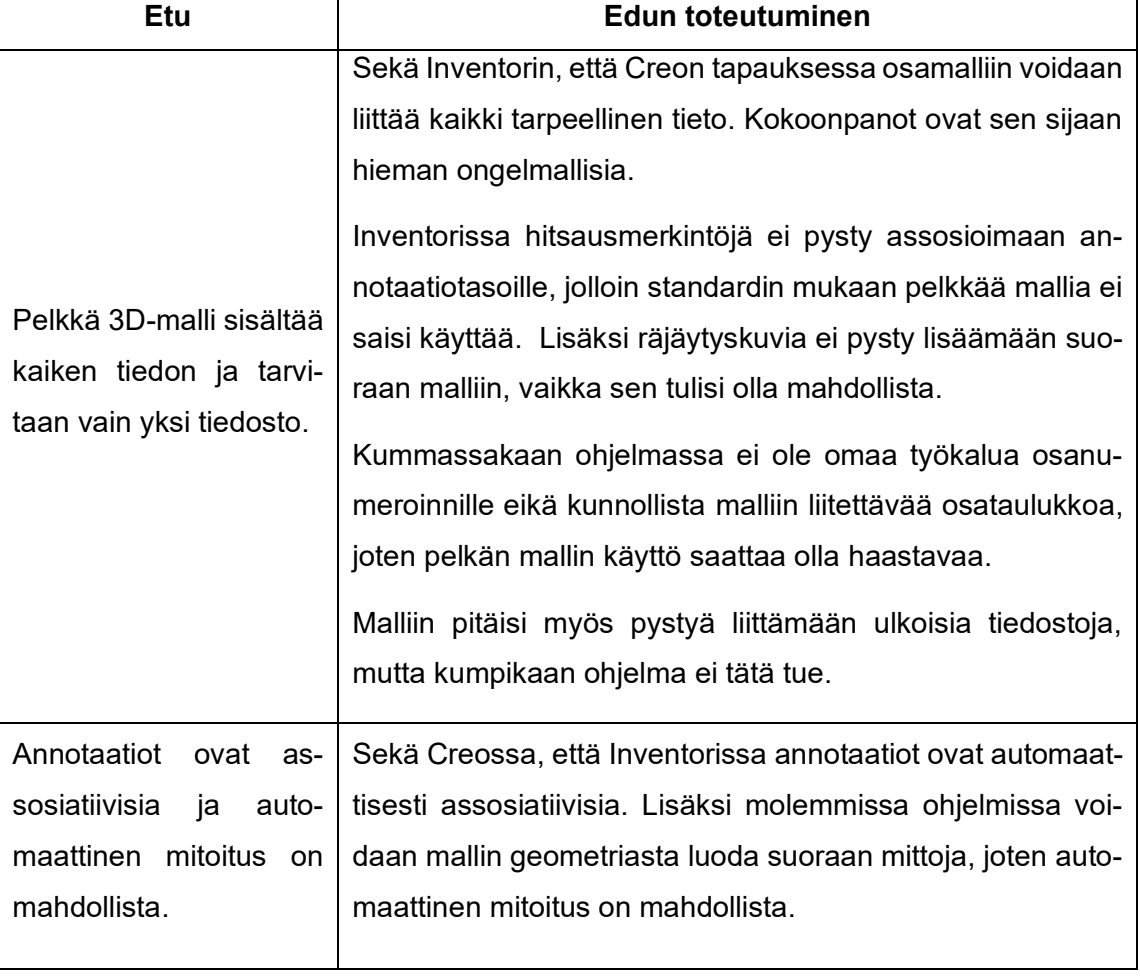

#### *Taulukko 1: MBD:n etujen toteutuminen*

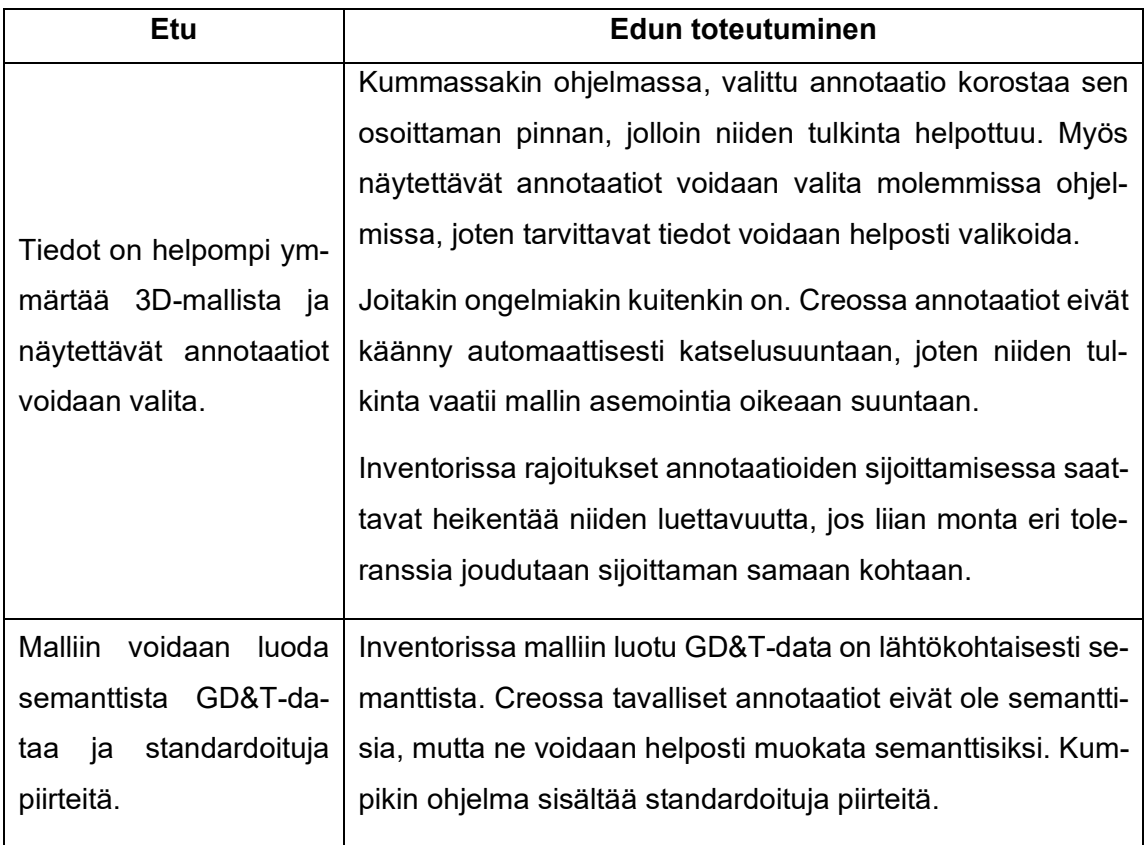

#### *Taulukko 2: MBD:n etujen toteutuminen*

Teoriaosuudessa esiteltiin myös useita malliperusteiseen määrittelyyn liittyviä ongelmia, joten seuraavaksi tutkittiin, ovatko ongelmat vielä ajankohtaisia työhön valituissa ohjelmissa. Tätä varten tehtiin alla olevat taulukot 3 ja 4, joiden vasemmassa sarakkeessa esitetään ongelma ja oikeassa sarakkeessa vertaillaan ohjelmia.

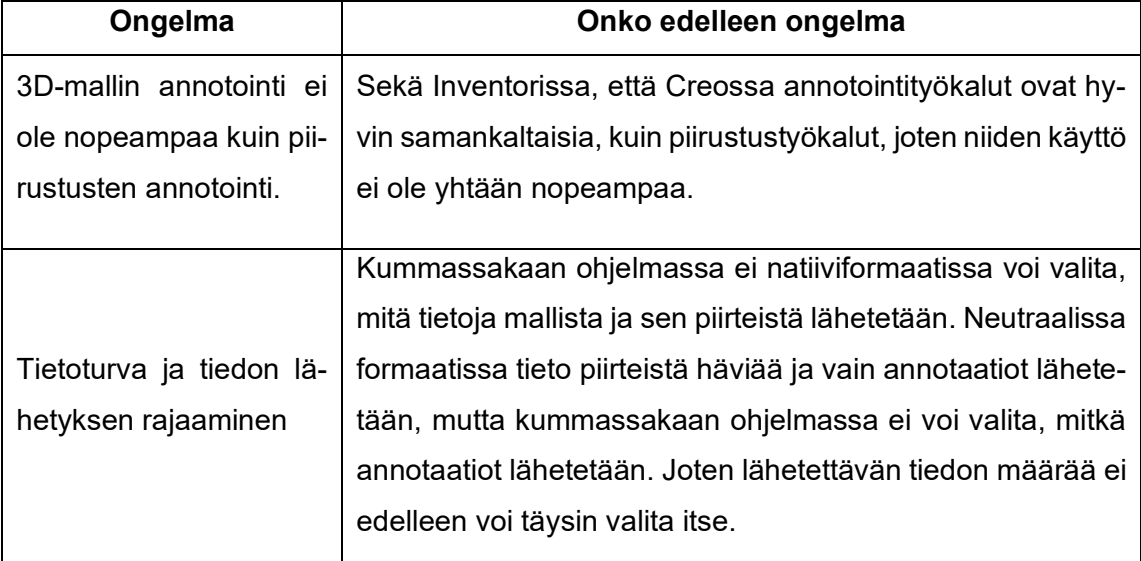

#### *Taulukko 3: MBD:n ongelmat*

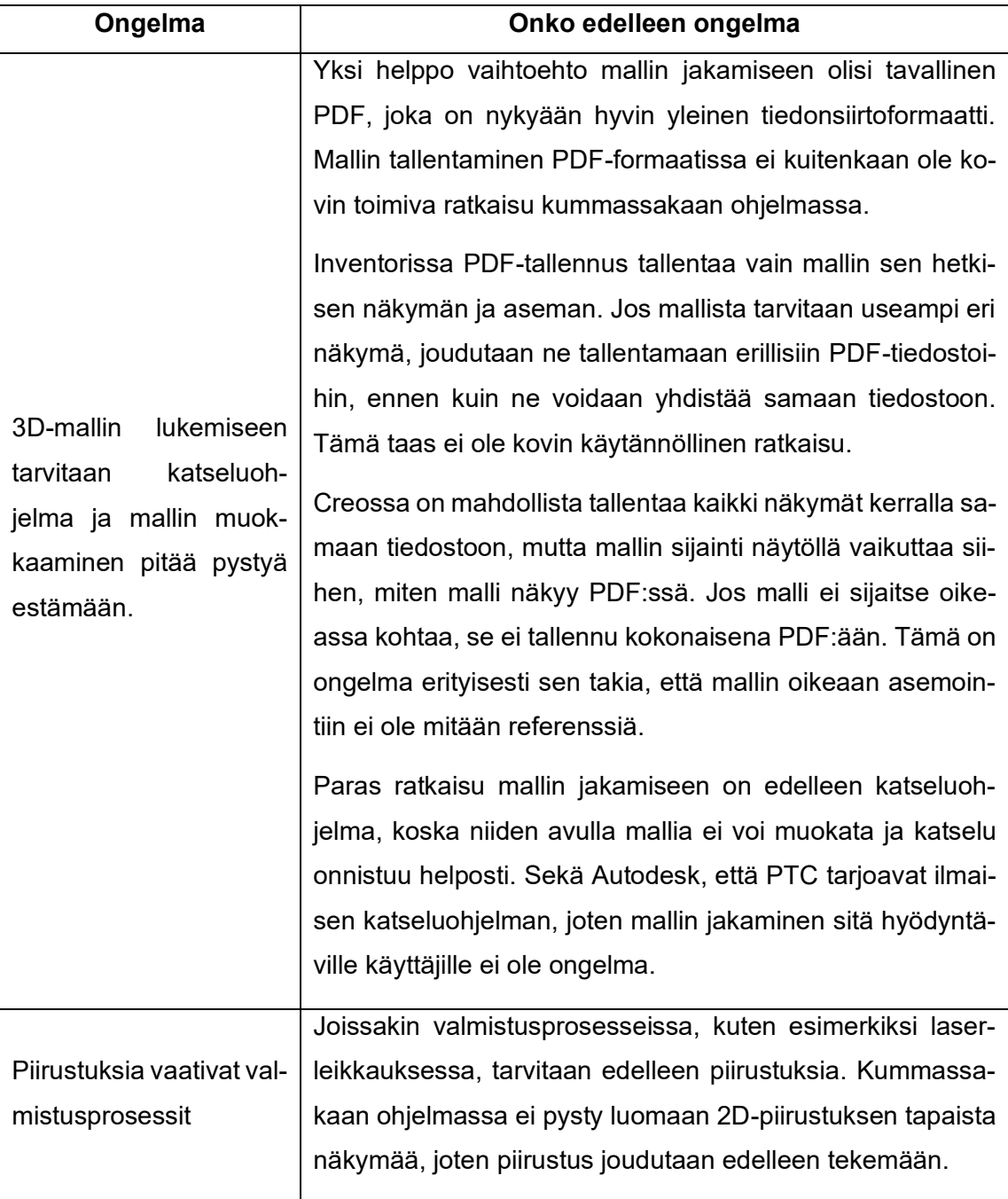

#### *Taulukko 4: MBD:n ongelmat*

Sekä Creon, että Inventorin yhteydessä käsiteltiin mallin tallentamista neutraalissa formaatissa. Vaikka standardisoidun STEP-formaatin pitäisi olla universaali tiedonvälitystapa, käyttävät eri CAD-ohjelmistot sitä selvästi hieman eri tavalla. Tämä havaittiin etenkin yritettäessä siirtää mallia Inventorista NX:ään, kun annotaatiot eivät siirtyneet ollenkaan. Mallin katselu STEP-formaatissa näyttää toimivan hyvin, mutta tiedonsiirrossa eri CAD-ohjelmistojen välillä on selvästi vielä kehitettävää.

### <span id="page-36-0"></span>**5. YHTEENVETO**

Työn alussa tutkittiin kirjallisuuskatsauksen avulla, mitä malliperusteinen määrittely on ja mitä etuja sen käytöllä voidaan saavuttaa verrattuna perinteisiin piirustuksiin. Lisäksi käsiteltiin mahdolliset ongelmakohdat ja lopuksi vielä tärkeimmät asiat tuotetietojen liittämistä koskevasta standardista. Näiden perusteella on mahdollista todeta, että malliperusteisen määrittelyn käyttöönotolla yritys voi tehostaa suunnittelu- ja valmistusprosesseja.

Seuraavaksi tutkittiin, miten malliperusteisen määrittelyn mukaisia annotaatioita voidaan liittää malliin Autodesk Inventorissa ja PTC Creossa. Tehtyjen havaintojen perusteella yksittäisten osien annotointi on toimivaa, mutta kokoonpanot ovat hieman ongelmallisia. Joten jos yrityksessä annotoidaan paljon kokoonpanoja tai niiden malleja lähetetään muihin yrityksiin, eivät tutkitut ohjelmat välttämättä ole paras ratkaisu. Jos taas yrityksessä annotoidaan enimmäkseen yksittäisiä osia, soveltuvat tutkitut ohjelmat siihen melko hyvin.

Työssä tutkittiin myös mallin tallentamista neutraalissa formaatissa. Osan tallentaminen toimi odotetusti, mutta tiedonsiirto eri CAD-ohjelmistojen välillä ei kaikissa tapauksissa sujunut. Kokoonpanojen yhteydessä tallennus neutraaliin formaattiin ei sen sijaan toiminut ollenkaan. Joten jos yrityksen tarvitsee tallentaa kokoonpanoja neutraaliin formaattiin siten, että annotaatiot säilyvät, eivät Inventor ja Creo ole ratkaisu siihen. Jos taas yrityksessä tallennetaan lähinnä osia neutraaliin formaattiin, kummatkin tutkitut ohjelmat ovat toimiva ratkaisu. Yrityksen tulee silti ottaa huomioon, että tiedonsiirto eri CAD-ohjelmistojen välillä ei välttämättä toimi oikein.

Malliperusteinen määrittely mahdollistaa toiminnan tehostamisen, mutta se ei ole vielä valmis ratkaisu. Työssä tutkittujen Inventorin ja Creon tulisi vielä kehittyä paremmiksi, jotta ne soveltuisivat malliperusteisen määrittelyn toteuttamiseen kaikissa tilanteissa. Lisäksi neutraaleja tiedostoformaatteja tulisi kehittää, jotta tiedonsiirto eri ohjelmien välillä toimisi paremmin. Mikäli yritys haluaa ottaa käyttöön malliperusteisen määrittelyn, tulee selvittää se, että soveltuuko se käytössä oleviin valmistusprosesseihin ja pystyvätkö alihankkijat hyödyntämään pelkkää mallia.

## <span id="page-37-0"></span>**LÄHTEET**

Alemanni, M., Destefanis F., Vezzetti E. (2011). Model-based definition design in the product lifecycle management scenario. International journal of advanced manufacturing technology. [Online] 52 (1), 1-14.

Autodesk Inc (2021). Inventor Help [Verkkosisältö]. Saatavissa: http://help.autodesk.com/view/INVNTOR/2021/ENU/ (viitattu 10.3.2021).

Huang, R., Zhang S., Bai X., Xu C. (2014). Multi-level structuralized model-based definition model based on machining features for manufacturing reuse of mechanical parts. International journal of advanced manufacturing technology. [Online] 75 (5), 1035–1048.

Husted, E. (2018). Model-Based Definition Puts GD&T Data to Work. Quality (Wheaton). 57 (3), 25–.

PTC Inc (2021). Creo help centers [Verkkosisältö]. Saatavissa: https://www.ptc.com/en/support/help/Creo (Viitattu 30.4.2021).

Quintana, V., Rivest L., Pellerin R., Venne F., Kheddouci F. (2010). Will Model-based Definition replace engineering drawings throughout the product lifecycle? A global perspective from aerospace industry. Computers in industry. [Online] 61 (5), 497–508.

Ramnath, S., Haghighi P., Venkiteswaran A., Shah J.J. (2020). Interoperability of CAD geometry and product manufacturing information for computer integrated manufacturing. International journal of computer integrated manufacturing. [Online] 33 (2), 116–132.

Rapinoja, J. (2016). Malliperustaisen tuotemäärittelyn (MBD) mahdollisuudet. METSTA.

Ruemler, S. P., Zimmerman K.E., Hartman N.W., Hedberg T., Feeny A.B. (2017). Promoting Model-Based Definition to Establish a Complete Product Definition. Journal of manufacturing science and engineering. [Online] 139 (5).

SFS-ISO 16792 (2016), Tekninen tuotedokumentointi. Digitaalista tuotemäärittelytietoa koskevat käytännöt. Suomen standardisoimisliitto, Helsinki.

Varitis, E., Rinos K., Kostis N. (2020). Model-based definition capabilities and its impact on industrial productivity. MATEC web of conferences. [Online] 318, 1048–.

Wissner, S. (2011). Model based definition promises big dividends for quality assurance: inspection planning greatly enhanced with MBD and GD&T. Quality (Wheaton). 50 (11), 30–.